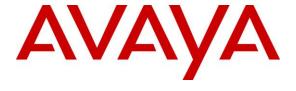

#### Avaya Solution & Interoperability Test Lab

Application Notes for Configuring Cox Communications SIP Trunk with Avaya Aura® Communication Manager 10.1, Avaya Aura® Session Manager 10.1, Avaya Experience Portal 8.1 and Avaya Session Border Controller 10.1 – Issue 1.0

#### **Abstract**

These Application Notes describe the steps to configure Session Initiation Protocol (SIP) Trunking between Cox Communications and an Avaya SIP-enabled enterprise solution. The Avaya solution consists of Avaya Aura® Session Manager 10.1, Avaya Aura® Communication Manager 10.1, Avaya Experience Portal 8.1, Avaya Session Border Controller 10.1 and various Avaya endpoints.

Readers should pay attention to **Section 2**, in particular the scope of testing as outlined in **Section 2.1** as well as the observations noted in **Section 2.2**, to ensure that their own use cases are adequately covered by this scope and results.

Cox Communications is a member of the Avaya DevConnect Service Provider program. Information in these Application Notes has been obtained through DevConnect compliance testing and additional technical discussions. Testing was conducted via the DevConnect Program at the Avaya Solution and Interoperability Test Lab.

#### **Table of Contents**

| 1. | INT          | RODUCTION                                                                    | 4  |
|----|--------------|------------------------------------------------------------------------------|----|
| 2. | GE           | NERAL TEST APPROACH AND TEST RESULTS                                         | 4  |
|    | 2.1.         | INTEROPERABILITY COMPLIANCE TESTING                                          | 5  |
|    | 2.2.         | TEST RESULTS                                                                 |    |
|    | 2.3.         | SUPPORT                                                                      | 6  |
| 3. | RE           | FERENCE CONFIGURATION                                                        | 7  |
| 4. | EO           | UIPMENT AND SOFTWARE VALIDATED                                               | 9  |
| 5. |              | NFIGURE AVAYA AURA® COMMUNICATION MANAGER                                    |    |
|    | 5.1.         | LICENSING AND CAPACITY                                                       | 11 |
|    | 5.2.         | System Features                                                              |    |
|    | 5.3.         | IP NODE NAMES                                                                |    |
|    | 5.4.         | CODECS                                                                       |    |
|    | 5.5.         | IP NETWORK REGION FOR MEDIA GATEWAY, MEDIA SERVER                            | 16 |
|    | 5.6.         | CONFIGURE IP INTERFACE FOR PROCR                                             |    |
|    | 5.7.         | Signaling Group                                                              |    |
|    | 5.8.         | Trunk Group                                                                  |    |
|    | 5.9.         | CALLING PARTY INFORMATION                                                    |    |
|    | 5.10.        | OUTBOUND ROUTING                                                             |    |
|    | 5.11.        | INCOMING CALL HANDLING TREATMENT                                             |    |
|    | 5.12.        | CONTACT CENTER CONFIGURATION                                                 |    |
|    |              | 2.1. Announcements                                                           |    |
|    | 5.12         | 2.2. ACD Configuration for Call Queued for Handling by Agent                 |    |
|    | 5.13.        | SAVE AVAYA AURA® COMMUNICATION MANAGER CONFIGURATION CHANGES                 |    |
| 6. |              | NFIGURE AVAYA AURA® SESSION MANAGER                                          |    |
| ٠. |              | Avaya Aura® System Manager Login and Navigation                              |    |
|    | 6.1.<br>6.2. | SPECIFY SIP DOMAINSPECIFY SIP DOMAIN                                         |    |
|    | 6.3.         | ADD LOCATION                                                                 |    |
|    | 6.4.         | ADD SIP ENTITIES                                                             |    |
|    |              | 1. Configure Session Manager SIP Entity                                      |    |
|    |              | 2. Configure Communication Manager SIP Entity                                |    |
|    |              | 3. Configure Avaya Session Border Controller SIP Entity                      |    |
|    |              | 4. Configure Avaya Experience Portal SIP Entity                              |    |
|    |              | ure 46: Experience Portal SIP Entity                                         |    |
|    | 6.5.         | ADD ENTITY LINKS                                                             |    |
|    | 6.6.         | CONFIGURE TIME RANGES                                                        |    |
|    | 6.7.         | ADD ROUTING POLICIES                                                         | 49 |
|    | 6.8.         | ADD DIAL PATTERNS                                                            | 51 |
| 7. | CO           | NFIGURE AVAYA SESSION BORDER CONTROLLER                                      | 55 |
|    | 7.1.         | LOG IN TO AVAYA SESSION BORDER CONTROLLER                                    | 55 |
|    | 7.2.         | SERVER INTERWORKING                                                          |    |
|    |              | 1. Configure Server Interworking Profile - Avaya Site                        |    |
|    |              | 2. Configure Server Interworking Profile – Cox Communications SIP Trunk Site |    |
|    | 7.3.         | CONFIGURE SIGNALING MANIPULATION                                             |    |
|    | 7.4.         | CONFIGURE SERVICES                                                           |    |
|    | 7.4.         | 1. Configure SIP Server – Avaya Site                                         | 61 |
|    | /.4.         | 2. Configure SIP Server – Cox Communications SIP Trunk                       | 63 |

| 7.5.   | ROUTING                                                                   | 66  |
|--------|---------------------------------------------------------------------------|-----|
|        | .1. Configure Routing – Avaya Site                                        |     |
| 7.5.   | .2. Configure Routing – Cox Communications SIP Trunk Site                 |     |
| 7.6.   | TOPOLOGY HIDING                                                           |     |
|        | .1. Configure Topology Hiding – Avaya Site                                |     |
| 7.6.   | .2. Configure Topology Hiding Profile – Cox Communications SIP Trunk site |     |
| 7.7.   | DOMAIN POLICIES                                                           |     |
|        | .1. Create Application Rules                                              |     |
|        | .2. Create Media Rules                                                    |     |
|        | .3. Create Endpoint Policy Groups                                         |     |
| 7.8.   | NETWORK & FLOWS                                                           |     |
|        | .1. Manage Network Settings                                               |     |
|        | .2. Create Media Interfaces                                               |     |
|        | .3. Create Signaling Interfaces                                           |     |
|        | .4. Configuration Server Flows                                            |     |
| -      | 7.8.4.1 Create End Point Flows – SMVM Flow                                |     |
|        | 7.8.4.2 Create End Point Flows – Cox Communications SIP Trunk Flow        |     |
| 8. CO  | ONFIGURE AVAYA EXPERIENCE PORTAL                                          | 82  |
| 8.1.   | BACKGROUND                                                                | 82  |
| 8.2.   | LOGGING IN AND LICENSING                                                  | 83  |
| 8.3.   | VoIP Connection                                                           | 85  |
| 8.4.   | SPEECH SERVERS                                                            | 88  |
| 8.5.   | APPLICATION                                                               | 89  |
| 8.6.   | MPP SERVERS AND VOIP SETTINGS                                             |     |
| 8.7.   | CONFIGURING RFC2833 EVENT VALUE OFFERED BY EXPERIENCE PORTAL              | 94  |
| 9. CO  | OX COMMUNICATIONS SIP TRUNK CONFIGURATION                                 | 95  |
| 10. VE | RIFICATION STEPS                                                          | 95  |
| 11. CO | ONCLUSION                                                                 | 96  |
|        | FERENCES                                                                  | 97  |
|        | PENDIX A - SIGMA SCRIPT                                                   |     |
|        |                                                                           |     |
| 14. AP | PENDIX B - COX MANAGED CPE CONFIGURATION                                  |     |
| 14.1.  | COX MANAGED CPE LOGIN                                                     |     |
| 14.2.  | NETWORK CONFIGURATION                                                     |     |
| 14.3.  | VLAN CONFIGURATION                                                        |     |
| 14.4.  | VoIP SIP Settings                                                         |     |
| 14.5.  | VoIP Survivability                                                        |     |
| 14.6.  | ALG TRUNKING CONFIGURATION                                                |     |
| 117    | TRUNKING CROUD CONFIGURATION                                              | 100 |

#### 1. Introduction

These Application Notes describe the steps to configure Session Initiation Protocol (SIP) Trunking between Cox Communications and an Avaya SIP-enabled enterprise solution. The Avaya solution consists of Avaya Aura® Session Manager 10.1, Avaya Aura® Communication Manager 10.1, Avaya Experience Portal 8.1, Avaya Session Border Controller (Avaya SBCE) 10.1 and various Avaya endpoints. Cox Managed CPE (Edgewater EdgeMarc 2900E SIP Application-Layer Gateway) is included as part of the Service Provider service and not as part of the CPE solution (See **Section 14 Appendix B** for more information).

Customers using this Avaya SIP-enabled enterprise solution with Cox Communications SIP Trunk are able to place and receive PSTN calls via a broadband WAN connection and the SIP protocol. This converged network solution is an alternative to traditional PSTN trunks such as ISDN-PRI.

## 2. General Test Approach and Test Results

The general test approach was to connect a simulated enterprise site to Cox Communications SIP Trunk via the public Internet and exercise the features and functionality listed in **Section 2.1**. The simulated enterprise site was comprised of Communication Manager, Session Manager, and the Avaya SBCE with various types of Avaya phones.

DevConnect Compliance Testing is conducted jointly by Avaya and DevConnect members. The jointly-defined test plan focuses on exercising APIs and/or standards-based interfaces pertinent to the interoperability of the tested products and their functionalities. DevConnect Compliance Testing is not intended to substitute full product performance or feature testing performed by DevConnect members, nor is it to be construed as an endorsement by Avaya of the suitability or completeness of a DevConnect member's solution.

Avaya recommends our customers implement Avaya solutions using appropriate security and encryption capabilities enabled by our products. The testing referenced in this DevConnect Application Note included the enablement of supported encryption capabilities in the Avaya products. Readers should consult the appropriate Avaya product documentation for further information regarding security and encryption capabilities supported by those Avaya products.

Support for these security and encryption capabilities in any non-Avaya solution component is the responsibility of each individual vendor. Readers should consult the appropriate vendor-supplied product documentation for more information regarding those products.

For the testing associated with this Application Note, the interface between Avaya systems and the Cox Communications SIP Trunk Service did not include use of any specific encryption features as requested by Cox Communications.

Encryption (TLS/SRTP) was used internal to the enterprise between Avaya products.

#### 2.1. Interoperability Compliance Testing

To verify SIP trunking interoperability, the following features and functionality were covered during the interoperability compliance test:

- Response to SIP OPTIONS queries
- Incoming PSTN calls to various Avaya deskphone types including H.323, SIP, digital, and analog at the enterprise. All inbound PSTN calls were routed to the enterprise across the SIP trunk from the service provider
- Outgoing PSTN calls from various Avaya deskphone types including H.323, SIP, digital, and analog at the enterprise. All outbound PSTN calls were routed from the enterprise across the SIP trunk to the service provider
- Inbound and outbound PSTN calls to/from softphones. Two Avaya soft phones were used during the test: Avaya one-X<sup>®</sup> Communicator (1XC) and Avaya Workplace Client for Windows. 1XC supports two work modes (Computer and Other Phone). Each supported mode was tested. 1XC also supports two Voice over IP (VoIP) protocols: H.323 and SIP. Both protocols were tested. Avaya Workplace was used during the test as a simple SIP endpoint for basic inbound and outbound calls
- SIP transport using UDP, port 5060 between the Avaya enterprise and Cox Communications
- Codec G.711MU
- Caller ID presentation and Caller ID restriction
- Response to incomplete call attempts and trunk errors
- Voicemail navigation for inbound and outbound calls
- User features such as hold and resume, internal call forwarding, transfer, and conference
- Off-net call transfer (using SIP re-Invite), conference, off-net call forwarding, forwarding to Avaya Aura® Messaging and EC500 mobility (extension to cellular)
- Call Center scenarios
- T38 fax
- DTMF RFC2833
- Remote Worker (Avaya Agent for Desktop)
   Note: Remote Worker was tested as part of this solution. The configuration necessary to support remote worker is beyond the scope of these Application Notes and are not included in these Application Notes. For these configuration details, see Reference [10] in Section 13
- Inbound caller interaction with Avaya Experience Portal applications, including prompting, caller DTMF input, wait treatment (e.g., announcements and/or music on hold)

Items not supported include the following:

- Cox Communications does not support SIP registration and authentication
- Cox Communications does not support TLS/SRTP SIP Transport
- The SIP REFER in the off-net call redirection was not tested during the compliance testing because Cox Communications did not fully support it. Cox Communications confirmed that SIP REFER is only supported without sending a NOTIFY message. Therefore, the SIP RE-INVITE was tested in the off-net call redirection instead.

#### 2.2. Test Results

Interoperability testing of Cox Communications was completed with successful results for all test cases with the exception of the observation described below:

 The Cox Managed CPE did not forward Diversion header (or PAI header) to Cox Communications network in off-net call forward. Although the Cox Managed CPE did not forward Diversion header (or PAI header) to Cox Communications network in off-net call forward, the off-net call forward still worked successfully. As far as Cox Communications is aware, this issue should be fixed in new Cox Managed CPE firmware load (Potentially 15.7.0 or higher firmware).

#### 2.3. Support

For technical support on Cox Communications SIP Trunking, contact Cox Communications at <a href="http://www.cox.com">http://www.cox.com</a>

Avaya customers may obtain documentation and support for Avaya products by visiting http://support.avaya.com

# 3. Reference Configuration

**Figure 1** illustrates a sample Avaya SIP-enabled enterprise solution connected to Cox Communications SIP Trunk. This was the configuration used during the compliance test. For confidentiality and privacy purposes, actual public IP Addresses used during the test have been masked and replaced with fictitious IP Addresses throughout the document.

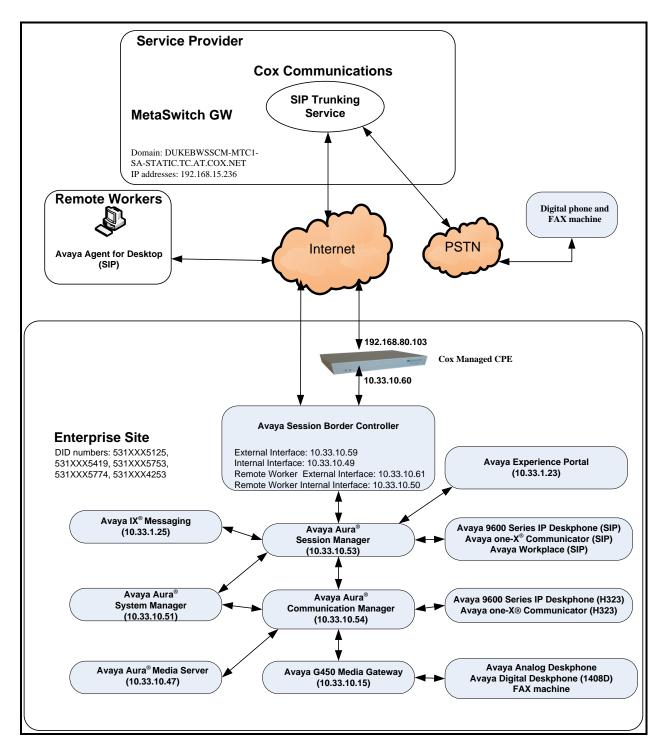

Figure 1: Avaya IP Telephony Network and Cox Communications SIP Trunk

Note: The compliance testing was done over the internet, but Cox Communications only provide SIP trunking service over private Cox Communications access network services.

# 4. Equipment and Software Validated

The following equipment and software were used for the sample configuration provided:

| Avaya IP Telephony S                        | Solution Components             |
|---------------------------------------------|---------------------------------|
| Equipment/Software                          | Release/Version                 |
| Avaya Aura® Communication Manager           | 10.1.3.0.1.974.27893            |
| running on VMware®-based Avaya appliance    |                                 |
| Avaya G450 Media Gateway                    | FW42.22                         |
| Avaya Aura® Session Manager                 | 10.1.2.0.1012016                |
| running on VMware®-based Avaya appliance    |                                 |
| Avaya Aura® System Manager                  | 10.1.2.0                        |
| running on VMware®-based Avaya appliance    | Build No. 10.1.0.0.537353       |
|                                             | Software Update Rev. No.        |
|                                             | 10.1.2.0.0715476 FP 2           |
| Avaya IX Messaging                          | 11.0.0.3204                     |
| Avaya Aura® Media Server                    | 10.1.0.147                      |
| running on VMware®-based Avaya appliance    |                                 |
| Avaya Session Border Controller             | 10.1.1.0-35-21872               |
| running on VMware®-based Avaya appliance    |                                 |
| Avaya Experience Portal running on VMware®- | 8.1.1.0.0121                    |
| based Avaya appliance                       |                                 |
| Avaya 9621G IP Deskphone (SIP)              | Avaya® Deskphone SIP 7.1.15.2.1 |
| Avaya 9621G IP Deskphone (H.323)            | Avaya <sup>®</sup> IP Deskphone |
|                                             | 6.8.5.3.2                       |
| Avaya 9641 IP Deskphone (H.323)             | Avaya <sup>®</sup> IP Deskphone |
|                                             | 6.8.5.3.2                       |
| Avaya Digital Deskphone (1408D)             | R48                             |
| Avaya Workplace                             | 3.28.0.73                       |
| Avaya one-X® Communicator (H.323 & SIP)     | 6.2.14.15-SP14P7                |
| Avaya Agent for Desktop (SIP)               | 2.0.6.26.3001                   |
| Avaya Analog Deskphone                      | N/A                             |
| VentaFax                                    | 7.10.258.664                    |
| Cox Communications S                        |                                 |
| Equipment/Software                          | Release/Version                 |
| Cox managed CPE                             | 15.8.2                          |
| MetaSwitch GW                               | 4.3.40                          |

**Table 1: Equipment and Software Tested** 

The specific configuration above was used for the compliance test. Note that this solution will be compatible with other Avaya Server and Media Gateway platforms running similar versions of Communication Manager and Session Manager.

**Note**: It is assumed the general installation of VMware<sup>®</sup>- based Avaya Appliance Virtualization Platform, Avaya Aura<sup>®</sup> Communication Manager, Avaya Aura<sup>®</sup> System Manager, Avaya Aura<sup>®</sup> Session Manager, Avaya Experience Portal, Avaya IX Messaging, Avaya Aura<sup>®</sup> Media Server and Avaya Media Gateway has been previously completed and is not discussed in this document.

# 5. Configure Avaya Aura® Communication Manager

This section describes the procedure for configuring Communication Manager for Cox Communications SIP Trunk.

The Communication Manager configuration was performed using the System Access Terminal (SAT). Some screens in this section have been abridged and highlighted for brevity and clarity in presentation.

#### 5.1. Licensing and Capacity

Use the **display system-parameters customer-options** command to verify that the **Maximum Administered SIP Trunks** value on **Page 2** is sufficient to support the desired number of simultaneous SIP calls across all SIP trunks at the enterprise including any trunks to the service provider. The example shows that 4000 SIP trunks are available and 100 are in use. The license file installed on the system controls the maximum values for these attributes. If a required feature is not enabled or there is insufficient capacity, contact an authorized Avaya sales representative to add additional capacity.

| display system-parameters customer-options OPTIONAL FEATURES | Page | <b>2</b> of 12 |
|--------------------------------------------------------------|------|----------------|
| IP PORT CAPACITIES                                           | USED |                |
| Maximum Administered H.323 Trunks: 4000                      | 0    |                |
| Maximum Concurrently Registered IP Stations: 1000            | 1    |                |
| Maximum Administered Remote Office Trunks: 4000              | 0    |                |
| Maximum Concurrently Registered Remote Office Stations: 1000 | 0    |                |
| Maximum Concurrently Registered IP eCons: 68                 | 0    |                |
| Max Concur Registered Unauthenticated H.323 Stations: 100    | 0    |                |
| Maximum Video Capable Stations: 2400                         | 0    |                |
| Maximum Video Capable IP Softphones: 1000                    | 5    |                |
| Maximum Administered SIP Trunks: 4000                        | 100  |                |
| Maximum Administered Ad-hoc Video Conferencing Ports: 4000   | 0    |                |
| Maximum Number of DS1 Boards with Echo Cancellation: 80      | 0    |                |

Figure 2: System-Parameters Customer-Options Form – Page 2

```
display system-parameters customer-options
                                                                      4 of 12
                                                               Page
                                OPTIONAL FEATURES
    Abbreviated Dialing Enhanced List? n
                                                 Audible Message Waiting? y
       Access Security Gateway (ASG)? n
                                                   Authorization Codes? y
       Analog Trunk Incoming Call ID? y
                                                               CAS Branch? n
A/D Grp/Sys List Dialing Start at 01? y
                                                                 CAS Main? n
Answer Supervision by Call Classifier? y
                                                        Change COR by FAC? n
                                 ARS? y Computer Telephony Adjunct Links? y
                ARS/AAR Partitioning? y
                                          Cvg Of Calls Redirected Off-net? y
                                                              DCS (Basic)? y
          ARS/AAR Dialing without FAC? n
          ASAI Link Core Capabilities? y
                                                        DCS Call Coverage? y
          ASAI Link Plus Capabilities? y
                                                       DCS with Rerouting? y
      Async. Transfer Mode (ATM) PNC? n
  Async. Transfer Mode (ATM) Trunking? n
                                           Digital Loss Plan Modification? y
             ATM WAN Spare Processor? n
                                                                  DS1 MSP? y
                                ATMS? y
                                                    DS1 Echo Cancellation? y
                 Attendant Vectoring? Y
```

Figure 3: System-Parameters Customer-Options Form – Page 4

On Page 6, verify that Private Networking and Processor Ethernet are set to y.

```
6 of 12
display system-parameters customer-options
                                                               Page
                               OPTIONAL FEATURES
               Multinational Locations? n
                                                     Station and Trunk MSP? y
Multiple Level Precedence & Preemption? n
                                             Station as Virtual Extension? y
                    Multiple Locations? n
                                            System Management Data Transfer? n
         Personal Station Access (PSA)? y
                                                        Tenant Partitioning? n
                       PNC Duplication? n
                                                Terminal Trans. Init. (TTI)? y
                                                       Time of Day Routing? y
                  Port Network Support? n
                                               TN2501 VAL Maximum Capacity? y
                       Posted Messages? y
                                                       Uniform Dialing Plan? y
                    Private Networking? y
                                             Usage Allocation Enhancements? y
              Processor and System MSP? y
                    Processor Ethernet? y
                                                         Wideband Switching? y
                                                                   Wireless? n
                         Remote Office? y
         Restrict Call Forward Off Net? y
                 Secondary Data Module? y
```

Figure 4: System-Parameters Customer-Options Form – Page 6

#### 5.2. System Features

Use the **change system-parameters features** command to set the **Trunk-to-Trunk Transfer** field to **all** for allowing inbound calls from the PSTN to be transferred to another PSTN endpoint. If for security reasons, incoming calls should not be allowed to be transferred back to the PSTN then leave the field set to **none**.

```
change system-parameters features

FEATURE-RELATED SYSTEM PARAMETERS

Self Station Display Enabled? n

Trunk-to-Trunk Transfer: all

Automatic Callback with Called Party Queuing? n

Automatic Callback - No Answer Timeout Interval (rings): 3

Call Park Timeout Interval (minutes): 10

Off-Premises Tone Detect Timeout Interval (seconds): 20

AAR/ARS Dial Tone Required? y
```

Figure 5: System-Parameters Features Form – Page 1

On **Page 9**, verify that a text string has been defined to replace the Calling Party Number (CPN) for restricted or unavailable calls. This text string is entered in the two fields highlighted below. The compliance test used the value of **anonymous** for both. The value of **anonymous** is replaced for restricted numbers and unavailable numbers (refer to **Section 5.8**).

```
Page 9 of 19
change system-parameters features
                       FEATURE-RELATED SYSTEM PARAMETERS
CPN/ANI/ICLID PARAMETERS
  CPN/ANI/ICLID Replacement for Restricted Calls: anonymous
  CPN/ANI/ICLID Replacement for Unavailable Calls: anonymous
DISPLAY TEXT
                                      Identity When Bridging: principal
                                      User Guidance Display? n
Extension only label for Team button on 96xx H.323 terminals? n
INTERNATIONAL CALL ROUTING PARAMETERS
          Local Country Code:
        International Access Code:
SCCAN PARAMETERS
  Enable Enbloc Dialing without ARS FAC? n
CALLER ID ON CALL WAITING PARAMETERS
    Caller ID on Call Waiting Delay Timer (msec): 200
```

Figure 6: System-Parameters Features Form – Page 9

#### 5.3. IP Node Names

Use the **change node-names ip** command to verify that node names have been previously defined for the IP Addresses as below:

- Media Server: Name: AMS, IP Address: 10.33.10.47
- Session Manager: Name: bvwasm2, IP Address: 10.33.10.53
- Communication Manager: Name: procr, IP Address: 10.33.10.54

These node names will be needed for defining the service provider signaling group in **Section 5.7**.

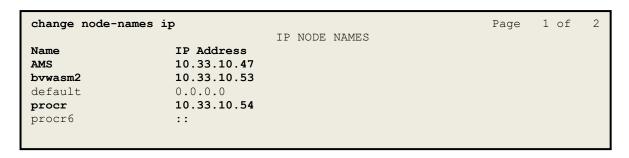

Figure 7: Node-Names IP Form

#### 5.4. Codecs

Use the **change ip-codec-set** command to define a list of codecs to use for calls between the enterprise and the service provider. In the compliance test, **ip-codec-set 1** was used for this purpose. Cox Communications supports the **G.711MU** codec. The **Media Encryption** was set as **none**, **1-srtp-aescm128-hmac80** in order priority. Default values can be used for all other fields.

```
change ip-codec-set 1

IP CODEC SET

Codec Set: 1

Audio Silence Frames Packet
Codec Suppression Per Pkt Size(ms)
1: G.711MU n 2 20

Media Encryption Encrypted SRCTP: enforce-enc-srtcp
1: none
2: 1-srtp-aescm128-hmac80
```

Figure 8: IP-Codec-Set Form – Page 1

On **Page 2**, set the **FAX Mode** to **t.38-standard**. Note: Cox Communications supports T.38 fax during the compliance test.

| change ip-codec-set 1 |                                                                                                    |         |          | Page | <b>2</b> of | 2       |  |  |  |  |
|-----------------------|----------------------------------------------------------------------------------------------------|---------|----------|------|-------------|---------|--|--|--|--|
| IP MEIDA PARAMETERS   |                                                                                                    |         |          |      |             |         |  |  |  |  |
|                       | Allow Direct-IP Multimedia? y<br>Maximum Call Rate for Direct-IP Multimedia: 1024: Kbits<br>Maximum Call Rate for Priority Direct-IP Multimedia: 1024: Kbits |         |          |      |             |         |  |  |  |  |
|                       | Mode                                                                                                    | Redunda | <b>→</b> | Р    | acket S     | ize(ms) |  |  |  |  |
| FAX                   | t.38-standard                                                                                                    | 0       | ECM: y   |      |             |         |  |  |  |  |
| Modem                 | off                                                                                                    | 0       |          |      |             |         |  |  |  |  |
| TDD/TTY US 3          |                                                                                                    |         |          |      |             |         |  |  |  |  |
| H.323 Clear-channel   | n                                                                                                    | 0       |          |      |             |         |  |  |  |  |
| SIP 64K Data          | n                                                                                                    | 0       |          |      |             | 20      |  |  |  |  |

Figure 9: IP-Codec-Set Form – Page 2

#### 5.5. IP Network Region for Media Gateway, Media Server

Network regions provide a means to logically group resources. In the shared Communication Manager configuration used for the testing, both Avaya G450 Media Gateway and Avaya Media Server were tested and used region 1. For the compliance test, IP network region 1 was chosen for the service provider trunk.

Use the **change ip-network-region 1** command to configure region 1 with the following parameters:

- Set the **Authoritative Domain** field to match the SIP domain of the enterprise. In this configuration, the domain name is **bvwdev.com**. This name appears in the From header of SIP messages originating from this IP region
- Enter a descriptive name in the **Name** field
- Enable IP-IP Direct Audio (shuffling) to allow audio traffic to be sent directly between IP endpoints without using media resources in the Avaya G450 Media Gateway or Avaya Media Server. Set both Intra-region IP-IP Direct Audio and Inter-region IP-IP Direct Audio to yes. Shuffling can be further restricted at the trunk level on the Signaling Group form in Section 5.7
- Set the Codec Set field to the IP codec set defined in Section 5.4
- Default values can be used for all other fields

```
change ip-network-region 1
                                                                   Page 1 of 20
                          IP NETWORK REGION
Region: 1 NR Group: 1
Location: 1 Authoritative Domain: bvwdev.com
Name: public
MEDIA PARAMETERS
                                Stub Network Region: n
     PARAMETERS

Codec Set: 1

Intra-region IP-IP Direct Audio: yes

IP Audio Hairpinning? n
   UDP Port Min: 2048
  UDP Port Max: 3329
DIFFSERV/TOS PARAMETERS
 Call Control PHB Value: 46
       Audio PHB Value: 46
        Video PHB Value: 26
802.1P/Q PARAMETERS
 Call Control 802.1p Priority: 6
       Audio 802.1p Priority: 6
       Video 802.1p Priority: 5
                                   AUDIO RESOURCE RESERVATION PARAMETERS
H.323 IP ENDPOINTS
                                                          RSVP Enabled? n
 H.323 Link Bounce Recovery? y
 Idle Traffic Interval (sec): 20
  Keep-Alive Interval (sec): 5
            Keep-Alive Count: 5
```

Figure 10: IP-Network-Region Form

The following display command shows that **media-gateway 1** is an Avaya G450 Media Gateway configured for **Network Region 1**. It can also be observed that the **Controller IP Address** is the Avaya Processor Ethernet (**10.33.10.54**), and that the gateway **MGP IPv4 Address** is **10.33.10.15**. These fields are not configured in this screen, but just display the current information for the Media Gateway.

```
display media-gateway 1
                                                               Page
                                                                     1 of
                               MEDIA GATEWAY 1
                   Type: g450
                   Name: g450
             Serial No: 12TG18000244
   Link Encryption Type: any-ptls/tls
  Mutual Authentication: optional
         Network Region: 1
                                            Location: 1
        Use for IP Sync? y
                                           Site Data:
         Recovery Rule: none
             Registered: y
          Gateway Mode: Enterprise
  FW Version/HW Vintage: 42 .22 .0 /2
      MGP IPV4 Address: 10.33.10.15
       MGP IPV6 Address:
  Controller IP Address: 10.33.10.54
            MAC Address: 3c:3a:73:17:c5:a8
```

Figure 11: Media Gateway – Page 1

The following screen shows Page 2 for Media Gateway 1. The gateway has an MM712 media module supporting Avaya digital phones in slot V1, an MM711 supporting analog phones on slot V2, and the capability to provide announcements and music on hold via "gatewayannouncements" in logical slot V9.

```
Page 2 of
display media-gateway 1
                         MEDIA GATEWAY 1
                             Type: g450
Slot Module Type
                                              DSP Type FW/HW version
V1: MM712
                         DCP MM
                                               MP80 170 7
V2: MM711
                          ANA MM
V3:
V4:
V5:
V6:
V7:
V8:
                                              Max Survivable IP Ext: 8
V9:
      gateway-announcements ANN VMM
```

Figure 12: Media Gateway – Page 2

The following display command shows that **media-server 1** is an Avaya Media Server configured for **Network Region 1**. It can also be observed that the **Node Name: AMS** (Defined in **Section 5.3**) and the **Signaling Group: 11** (Defined in **Section 5.7**) have been used. These fields are not configured in this screen, but just display the current information for the Media Server.

```
display media-server 1

MEDIA SERVER

Media Server ID: 1

Signaling Group: 11

Voip Channel License Limit: 80
Dedicated Voip Channel Licenses: 80

Node Name: AMS
Network Region: 1

Location: 1

Announcement Storage Area: ANNC-44de7b8-ade78-0000c29acfea
```

Figure 13: Media Server

#### 5.6. Configure IP Interface for procr

Use the **change ip-interface procr** command to change the Processor Ethernet (procr) parameters. The following screen shows the parameters used in the sample configuration. While the focus here is the use of the procr for SIP Trunk signaling, observe that the Processor Ethernet will also be used for registrations from H.323 IP Telephones. Ensure **Enable Interface** is **y** and **Network Region** is **1**.

```
change ip-interface procr

Type: PROCR

Target socket load: 4800

Enable Interface? y

Allow H.323 Endpoints? y
Allow H.248 Gateways? y
Allow H.248 Gateways? y
Gatekeeper Priority: 5

IPV4 PARAMETERS

Node Name: procr
Subnet Mask: /24
```

Figure 14: IP-Interface Form

## 5.7. Signaling Group

Use the **add signaling-group** command to create signaling groups.

For the compliance test, signaling group **20** was used for the signaling group between Communication Manager and Session Manager. It was used for outbound and inbound calls between the service provider and the enterprise. It was configured using the parameters highlighted below. Note: The signaling group between Communication Manager and Session Manager used for SIP phones, Messaging are not mentioned in these Application Notes.

- Set the **Group Type** field to **sip**
- Set the **IMS Enabled** field to **n**. This specifies the Communication Manager will serve as an Evolution Server for Session Manager
- Set the **Transport Method** to the value of **tls** (Transport Layer Security). The transport method specified here is used between Communication Manager and Session Manager
- Set the **Peer Detection Enabled** field to **y**. The **Peer-Server** field will initially be set to **Others** and cannot be changed via administration. Later, the **Peer-Server** field will automatically change to **SM** once Communication Manager detects its peer as a Session Manager
- Set the **Near-end Node Name** to **procr**. This node name maps to the IP Address of Communication Manager as defined in **Section 5.3**
- Set the **Far-end Node Name** to **bvwasm2**. This node name maps to the IP Address of Session Manager as defined in **Section 5.3**
- Set the Near-end Listen Port and Far-end Listen Port to a valid unused port for TLS, such as 5061

- Set the **Far-end Network Region** to the IP network region defined for the service provider in **Section 5.5**
- Set the **Far-end Domain** to **bywdev.com**, the enterprise domain
- Set **Direct IP-IP Audio Connections** to **y**. This setting will enable media shuffling on the SIP trunk so that Communication Manager will re-route media traffic directly between the SIP trunk and the enterprise endpoint. Note that the Avaya G450 Media Gateway or Avaya Media Server will not remain in the media path of all calls between the SIP trunk and the endpoint
- Set the **Alternate Route Timer** (sec) to **6**. This defines the number of seconds Communication Manager will wait for a response (other than 100 Trying) to an outbound INVITE before selecting another route. If an alternate route is not defined, then the call is cancelled after this interval
- Default values may be used for all other fields

```
Page 1 of
add signaling-group 20
                                        SIGNALING GROUP
 Group Number: 20 Group Type: sip

IMS Enabled? n
Q-SIP? n

Transport Method: tls
      IP Video? n
                                                               Enforce SIPS URI for SRTP? y
  Peer Detection Enabled? y Peer Server: SM
 Prepend '+'to Outgoing Calling/Alerting/Diverting/connected Public Numbers? y
Remove '+'from Incoming Called/Calling/Alerting/Diverting/connected Numbers? n
Alert Incoming SIP Crisis Calls? n
  Near-end Node Name: procr
                                                       Far-end Node Name: bywasm2
 Near-end Listen Port: 5061
                                                     Far-end Listen Port: 5061
                                                 Far-end Network Region: 1
Far-end Domain: bvwdev.com
Incoming Dialog Loopbacks: eliminate

DTMF over IP: rtp-payload

Session Establishment Timer(min): 3

Direct IP-IP Audio Connections? y

IP Audio Hairpinning? n

Initial IP-IP Direct Media? n

Alternate Route Timer(sec): 6
H.323 Station Outgoing Direct Media? n
```

Figure 15: Signaling-Group 20

For the compliance test, signaling group 11 was used for the signaling group between Communication Manager and Media Server. It was configured using the parameters highlighted below.

- Set the **Group Type** field to **sip**
- Set the **Transport Method** to the value of **tls** (Transport Layer Protocol). The transport method specified here is used between Communication Manager and Media Server
- Set the Peer Detection Enabled field to n and Peer Server to AMS
- Set the **Near-end Node Name** to **procr**. This node name maps to the IP Address of Communication Manager as defined in **Section 5.3**

- Set the **Far-end Node Name** to **AMS**. This node name maps to the IP Address of Media Server as defined in **Section 5.3**
- Set the Near-end Listen Port to 9061 and Far-end Listen Port to a valid unused port for TLS, such as 5071
- Set the **Far-end Network Region** to the IP network region defined for the service provider in **Section 5.5**
- Set the **Far-end Domain** to **10.33.10.47** (This is Media Server IP Address)

```
Change signaling-group 11

SIGNALING GROUP

Group Number: 11

Group Type: sip
Transport Method: tls

Peer Detection Enabled? n Peer Server: AMS

Near-end Node Name: procr
Near-end Listen Port: 9061

Far-end Node Name: AMS
Far-end Listen Port: 5071
Far-end Network Region: 1

Far-end Domain: 10.33.10.47
```

Figure 16: Signaling-Group 11

### 5.8. Trunk Group

Use the **add trunk-group** command to create a trunk group for the signaling group for Session Manager created in **Section 5.7**.

For the compliance test, trunk group 20 was used for both outbound and inbound calls to the service provider. It was configured using the parameters highlighted below.

- Set the **Group Type** field to **sip**
- Enter a descriptive name for the **Group Name**
- Enter an available trunk access code (TAC) that is consistent with the existing dial plan in the **TAC** field. (e.g., \*020). Note: Refer to **Section 5.10** for adding \* in dialing plan
- Set Class of Restriction (COR) to 1
- Set **Direction** to **two-way** for trunk group **20**
- Set the **Service Type** field to **public-ntwrk**
- Set Member Assignment Method to auto
- Set the **Signaling Group** to the signaling group configured in **Section 5.7**. Trunk group **20** was associated to signaling group **20**
- Set the **Number of Members** field to the number of trunk members in the SIP trunk group. This value determines how many simultaneous SIP calls can be supported by this trunk
- Default values were used for all other fields

```
add trunk-group 20

Group Number: 20

Group Name: SIP Trunks

Direction: two-way

Dial Access? n

Queue Length: 0

Service Type: public-ntwrk

TRUNK GROUP

Group Type: sip

COR: 1

TN: 1

TAC: *020

Outgoing Display? n

Night Service:

Auth Code? n

Member Assignment Method: auto
Signaling Group: 20
Number of Members: 50
```

Figure 17: Trunk-Group – Page 1

On Page 2, verify that the Preferred Minimum Session Refresh Interval (sec) is set to a value acceptable to the service provider. This value defines the interval that UPDATEs must be sent to keep the active session alive. For the compliance test, the value of 600 seconds was used.

```
add trunk-group 20
Group Type: sip

TRUNK PARAMETERS

Unicode Name: auto

Redirect On OPTIM Failure: 5000

SCCAN? n

Digital Loss Group: 18

Preferred Minimum Session Refresh Interval (sec): 600

Disconnect Supervision - In? y Out? y

XOIP Treatment: auto Delay Call Setup When Accessed Via IGAR? n
```

Figure 18: Trunk-Group – Page 2

On **Page 3**, set the **Numbering Format** field to **public**. This field specifies the format of the calling party number (CPN) sent to the far-end (refer to **Section 5.9** for the public-unknown-numbering format). The compliance test used 10-digit numbering format. Thus, **Numbering Format** was set to **public** and the **Numbering Format** field in the route pattern was set to **public** unk (see **Section 5.10**).

Set the **Replace Restricted Numbers** and **Replace Unavailable Numbers** fields to **y**. This will allow the CPN displayed on local endpoints to be replaced with the value set in **Section 5.2** if the inbound call enabled CPN block. For outbound calls, these same settings request that CPN block be activated on the far-end destination if an enterprise user requests CPN block on a particular call routed out this trunk. Default values were used for all other fields.

```
add trunk-group 20
TRUNK FEATURES
ACA Assignment? n

Measured: none

Maintenance Tests? y

Suppress # Outpulsing? n

Numbering Format: public

UUI Treatment: service-provider

Replace Restricted Numbers? y
Replace Unavailable Numbers? y

Hold/Unhold Notifications? y

Modify Tandem Calling Number: no

Show ANSWERED BY on Display? y
```

Figure 19: Trunk-Group – Page 3

On **Page 4**, the **Network Call Redirection** field should be set to **n** so that Communication Manager will not send SIP REFER. Note: In the compliance test, Cox Communications did not fully support SIP Refer (See **Section 2.1 – Items not supported** in detail). Cox Communications supported SIP re-Invite/Update in redirected call.

Set the **Send Diversion Header** field to **y.** The Diversion Header is needed to support call forwarding of inbound calls back to the PSTN and some Extension to Cellular (EC500) call scenarios. Note: In the compliance test, the Cox managed CPE did not forward Diversion header (or PAI header) to Cox Communications network in off-net call forward (See **Section 2.2** in detail).

Set the **Support Request History** field to **y**. For voice mail purposes, Communication Manager sends SIP Invite with History Info to Avaya IX Messaging. Set **Always Use re-INVITE for Display Updates** to **y**.

```
add trunk-group 20
                                                                    Page
                                                                           4 of 4
                              PROTOCOL VARIATIONS
                                      Mark Users as Phone? n
Prepend '+' to Calling/Alerting/Diverting/Connected Number? n
                      Send Transferring Party Information? n
                                  Network Call Redirection? n
                                     Send Diversion Header? y
                                   Support Request History? y
                             Telephone Event Payload Type: 101
                        Convert 180 to 183 for Early Media? n
                 Always Use re-INVITE for Display Updates? y
     Resend Display UPDATE Once on Receipt of 481 Response? n
                        Identity for Calling Party Display: P-Asserted-Identity
           Block Sending Calling Party Location in INVITE? n
                Accept Redirect to Blank User Destination? n
                                              Enable O-SIP? n
```

Figure 20: Trunk-Group – Page 4

#### 5.9. Calling Party Information

The calling party number is sent in the SIP "From", "Contact" and "P-Asserted-Identity" headers. Since public numbering was selected to define the format of this number (**Section 5.8**), use the **change public-unknown-numbering** command to create an entry for each extension which has a DID assigned. The DID numbers are provided by the service provider. Each DID number is assigned to one enterprise internal extension or Vector Directory Numbers (VDNs), and it is used to authenticate the caller.

In a real customer environment, normally the DID number is comprised of the local extension plus a prefix. If this is true, then a single public-unknown-numbering entry can be applied for all extensions. In the compliance test, stations with a 4-digit extension beginning with 5 will send the calling party number as the **CPN Prefix** plus the extension number.

**Note**: The entry applies to SIP connection to Session Manager, therefore the resulting number must be a complete E.164 number. Communication Manager automatically inserts a '+' in front of user number in From, P-Asserted-Identity, Contact, and Diversion headers.

| change public-un | known-numberi | ing 0        | Page 1 of 2                             |
|------------------|---------------|--------------|-----------------------------------------|
|                  | NUMBER        | ING - PUBLIC | /UNKNOWN FORMAT                         |
|                  |               |              | Total                                   |
| Ext Ext          | Trk           | CPN          | CPN                                     |
| Len Code         | Grp(s)        | Prefix       | Len                                     |
|                  |               |              | Total Administered: 1                   |
|                  |               |              | Maximum Entries: 240                    |
| 5 0              | 20            | 531XXX       | 10                                      |
|                  |               |              | Note: If an entry applies to a SIP      |
|                  |               |              | connection to Avaya Aura(R) Session     |
|                  |               |              | Manager, the resulting number must be   |
|                  |               |              | a complete E.164 number.                |
|                  |               |              | Communication Manager automatically     |
|                  |               |              | inserts a '+' digit in this case.       |
|                  |               |              | 5 5 5 5 5 5 5 5 5 5 5 5 5 5 5 5 5 5 5 5 |

Figure 21: Public-Unknown-Numbering Form

#### 5.10. Outbound Routing

In these Application Notes, the Automatic Route Selection (ARS) feature is used to route outbound calls via the SIP trunk to the service provider. In the sample configuration, the single digit 9 is used as the ARS access code. Enterprise callers will dial 9 to reach an "outside line". This configuration is illustrated below. Use the **change dialplan analysis** command to define the **Dialed String** as following:

- **Dialed String** beginning with **5** for extension (**udp**)
- **Dialed String** beginning with **9** for feature access code (**fac**)
- **Dialed String** beginning with \* for dial access code (**dac**). It is used for Trunk Access Code (TAC) defined on Trunk Group 20 in **Section 5.8**

| change dialp | lan anal | Lysis |        | N N 7 N T N T N T N T N T N T N T N T N |      |        | Page      | 1 of   | 12 |
|--------------|----------|-------|--------|-----------------------------------------|------|--------|-----------|--------|----|
|              |          |       |        | AN ANALY:<br>ocation:                   |      |        | ercent Fu | 111: 2 |    |
| Dialed       | Total    | Call  | Dialed | Total                                   | Call | Dialed | Total     | Call   |    |
| String       | Length   | Type  | String | Length                                  | Type | String | Length    | Type   |    |
| 0            | 4        | ext   |        |                                         |      |        |           |        |    |
| 181          | 4        | ext   |        |                                         |      |        |           |        |    |
| 189          | 4        | ext   |        |                                         |      |        |           |        |    |
| 3            | 4        | ext   |        |                                         |      |        |           |        |    |
| 5            | 4        | udp   |        |                                         |      |        |           |        |    |
| 800          | 4        | ext   |        |                                         |      |        |           |        |    |
| 9            | 1        | fac   |        |                                         |      |        |           |        |    |
| *            | 4        | dac   |        |                                         |      |        |           |        |    |

Figure 22: Dialplan–Analysis Form

Use the **change feature-access-codes** command to configure **9** as the **Auto Route Selection** (**ARS**) – **Access Code 1**.

```
Page
                                                                               1 of 11
change feature-access-codes
                                  FEATURE ACCESS CODE (FAC)
          Abbreviated Dialing List1 Access Code:
         Abbreviated Dialin3g List2 Access Code:
         Abbreviated Dialing List3 Access Code:
Abbreviated Dial - Prgm Group List Access Code:
                        Announcement Access Code: *111
                         Answer Back Access Code:
                            Attendant Access code:
      Auto Alternate Routing (AAR) Access Code:
    Auto Route Selection (ARS) - Access Code 1: 9 Access Code 2:
Automatic Callback Activation: Deactivation:
Call Forwarding Activation Busy/DA: All: Deactivation:
Call Forwarding Enhanced Status: Act: Deactivation:
                           Call Park Access Code:
                        Call Pickup Access Code:
CAS Remote Hold/Answer Hold-Unhold Access Code:
      CDR Account Code Access Code:
                          Change COR Access Code:
                    Change Coverage Access Code:
             Conditional Call Extend Activation:
Contact Closure Open Code:
                                                            Deactivation:
                                                             Close Code:
```

Figure 23: Feature–Access-Codes Form

Use the **change ars analysis** command to configure the routing of dialed digits following the first digit **9**. The example below shows a subset of the dialed strings tested as part of the compliance test. See **Section 2.1** for the complete list of call types tested. All dialed strings are mapped to **Route Pattern 20** which contains the SIP trunk group to the service provider (as defined next).

| change ars analysis | 0                                      |     | ARS DIGIT | ΔΝΔΙ.ΥςΤς | TARLE |      | Page | 1 of | 2 |
|---------------------|----------------------------------------|-----|-----------|-----------|-------|------|------|------|---|
|                     | ARS DIGIT ANALYSIS TABLE Location: all |     |           |           |       |      |      |      |   |
| Dialed              | Tot                                    | al  | Route     | Call      | Node  | ANI  |      |      |   |
| String              | Min                                    | Max | Pattern   | Type      | Num   | Reqd |      |      |   |
| 0                   | 1                                      | 11  | 20        | op        |       | n    |      |      |   |
| 1613                | 11                                     | 11  | 20        | pubu      |       | n    |      |      |   |
| 1800                | 11                                     | 11  | 20        | pubu      |       | n    |      |      |   |
| 613                 | 10                                     | 10  | 20        | pubu      |       | n    |      |      |   |
| 411                 | 3                                      | 3   | 20        | pubu      |       | n    |      |      |   |
| 911                 | 3                                      | 3   | 20        | pubu      |       | n    |      |      |   |

Figure 24: ARS-Analysis Form

The route pattern defines which trunk group will be used for the call and performs any necessary digit manipulation. Use the **change route-pattern** command to configure the parameters for the service provider trunk route pattern in the following manner. The example below shows the values used in route pattern **20** for the compliance test.

- **Pattern Name**: Enter a descriptive name
- **Grp No**: Enter the outbound trunk group for the SIP service provider. For the compliance test, trunk group **20** was used
- FRL: Set the Facility Restriction Level (FRL) field to a level that allows access to this trunk for all users that require it. The value of 0 is the least restrictive level.
- **Numbering Format**: Set this field to **pub-unk** since public-unknown-numbering format should be used for this route (see **Section 5.8**)

| cha      |    | e ro       |   | _ | <b>terr</b><br>Secu | Pattern are SIP?     |      |       |      |       |         |      | P | Page           | 1 (        | of 3         |
|----------|----|------------|---|---|---------------------|----------------------|------|-------|------|-------|---------|------|---|----------------|------------|--------------|
| 1        | No | 0          |   |   |                     | Hop Toll<br>Lmt List |      | Inse: |      |       |         |      |   |                | QSI<br>Int | N            |
| 1:       | 20 | U          | 0 |   |                     |                      |      |       |      |       |         |      |   |                | n<br>n     | user<br>user |
| 3:       |    |            |   |   |                     |                      |      |       |      |       |         |      |   |                | n          | user         |
| 4:       |    |            |   |   |                     |                      |      |       |      |       |         |      |   |                | n          | user         |
| 5:       |    |            |   |   |                     |                      |      |       |      |       |         |      |   |                | n          | user         |
| 6:       |    |            |   |   |                     |                      |      |       |      |       |         |      |   |                | n          | user         |
|          |    | BCC<br>1 2 |   |   |                     | CA-TSC<br>Request    | ITC  | BCIE  | Serv | /ice/ | Feature | PARM |   | Numbe<br>Forma | _          | LAR          |
|          | _  | У          |   | _ | n                   |                      | rest |       |      |       |         |      |   | pub-u          | nk         | none         |
|          |    | У          |   |   | n                   |                      | rest |       |      |       |         |      |   |                |            | none         |
| 3:<br>4: |    | У 7        |   | _ | n<br>n              |                      | rest |       |      |       |         |      |   |                |            | none<br>none |
|          | _  | У :        |   | _ | n                   |                      | rest |       |      |       |         |      |   |                |            | none         |
|          | _  | У          |   | _ | n                   |                      | rest |       |      |       |         |      |   |                |            | none         |

Figure 25: Route-Pattern Form

Use the **change cor 1** command to change the Class of Restriction (COR) for the outbound call over SIP trunk. Set **Calling Party Restriction**: **none**. This setting allows the outbound call using feature access code (fac) 9 over SIP trunks.

```
change cor 1
                                                                                        Page
                                                                                                 1 of 23
                                          CLASS OF RESTRICTION
                    COR Number: 1
             COR Description:
          APLT? y

e Service Observed? y

A Service Observer? y

Time of Day Chart: 1

Priority Queuing? n

Striction Override:

APLT? y

Calling Party Restriction: none

Forced Entry of Account Codes? n

Direct Agent Calling

Striction Override:
   Can Be Service Observed? y
Can Be A Service Observer? y
      Priority Queuing? n Direct Agent Calling? n
Restriction Override: none Facility Access Trunk Test? n
       Restricted Call List? n
                                                             Can Change Coverage? n
Access to MCT? y
Group II Category For MFC: 7
Send ANI for MFE? n
MF ANI Prefix:
                                                    Fully Restricted Service? n
                                                      Hear VDN of Origin Annc.? n
                                                       Add/Remove Agent Skills? n
                MF ANI Prefix:
                                                      Automatic Charge Display? n
Hear System Music on Hold? y PASTE (Display PBX Data on Phone)? n
                                Can Be Picked Up By Directed Call Pickup? n
                                                 Can Use Directed Call Pickup? n
                                                 Group Controlled Restriction: inactive
```

Figure 26: Class of Restriction Form

#### 5.11. Incoming Call Handling Treatment

In general, the incoming call handling treatment for a trunk group can be used to manipulate the digits received for an incoming call if necessary. Since Session Manager is present, Session Manager can be used to perform digit conversion, and digit manipulation via the Communication Manager incoming call handling table may not be necessary. If the DID number sent by the service provider is unchanged by Session Manager, then the DID number can be mapped to an extension using the incoming call handling treatment of the receiving trunk-group 20. Use the change inc-call-handling-trmt trunk-group 20 to convert incoming DID numbers as follows:

- The incoming DID number **531XXX5774** to **1810** or **0797** by deleting **10** of the incoming digits for Voicemail or Vector testing purpose. (1810 is voice mail number and 0797 is Vector Directory Number (VDN))
- The incoming DID number **531XXX5753** to **4800** by deleting **10** of the incoming digits for Experience Portal testing purpose
- The incoming DID number **531XXX** to 4-digit extension by deleting **6** of the incoming digits for inbound call testing purpose.

| change inc-call- | _      |                  |           | IDNIII. | Page | 1 of | 3 |
|------------------|--------|------------------|-----------|---------|------|------|---|
|                  | INCOM. | ING CALL HANDLIN | IG TREATM | ENT     |      |      |   |
| Service/         | Number | Number           | Del       | Insert  |      |      |   |
| Feature          | Len    | Digits           |           |         |      |      |   |
| public-ntwrk     | 10     | 531XXX5774       | 10        | 1810    |      |      |   |
| public-ntwrk     | 10     | 531xxx5753       | 10        | 4800    |      |      |   |
| public-ntwrk     | 10     | 531XXX           | 6         |         |      |      |   |

Figure 27: Inc-Call-Handling-Trmt Form

#### 5.12. Contact Center Configuration

This section describes the basic commands used to configure Announcements, Hunt-Groups, Vector Directory Numbers (VDNs) and corresponding vectors. These vectors contain steps that invoke Communication Manager to perform various call-related functions.

#### 5.12.1. Announcements

Various announcements will be used within the vectors. In the sample configuration, these announcements were sourced by the Avaya G450 Media Gateway. The following abridged list command summarizes the announcements used in conjunction with the vectors in this section. To add an announcement extension, use the command "add announcement <extension>". The extension is an unused extension number.

| list announcement |          |                     |        |        |
|-------------------|----------|---------------------|--------|--------|
|                   | ANN      | IOUNCEMENTS/AUDIO S | OURCES |        |
| Announcement      |          |                     |        | Num of |
| Extension         | Type     | Name                | Source | Files  |
| 1898              | integrat | ed SP2              | 001V9  | 1      |
| 1899              | integrat | ed SP1              | 001V9  | 1      |
|                   | _        |                     |        |        |

**Figure 28: Announcement Configuration** 

#### 5.12.2. ACD Configuration for Call Queued for Handling by Agent

This section provides a simple example configuration for VDN, vector, hunt-group, and agent-loginID used to queue inbound calls for handling by an agent.

The following screens show an example ACD hunt group. On page 1, note the bolded values.

```
display hunt-group 13
                                                             Page 1 of
                                HUNT GROUP
      GROUP NUMBER: 13
                                                      ACD? y
              Group Name: SP
                                                    Queue? y
            GROUP EXTENSION: 3211
                                                   Vector? y
                GROUP TYPE: UCD-MIA
                        TN: 1
                       COR: 1
                                                 MM Early Answer? n
      SECURITY CODE: 1234
                                  Local Agent Preference? n
ISDN/SIP Caller Display:
                  Queue Limit: unlimited
            Calls Warning Threshold: Port:
            Time Warning Threshold:
                                        Port:
```

Figure 29: Hunt Group Configuration – Page 1

The following screens show an example ACD hunt group. On the abbreviated page 2 shown below, note that **Skill** is set to **y**.

```
display hunt-group 13

HUNT GROUP

Skill? y

Expected Call Handling Time (sec): 180

AAS? n

Service Level Target (% in sec): 80 in 20
```

**Figure 30: Hunt Group Configuration – Page 2** 

VDN 0797, shown below, is associated with vector 3

```
display vdn 0797

VECTOR DIRECTORY NUMBER

EXTENSION: 0797

Name*: Contact Center

DESTINATION: VECTOR NUMBER 3

Attendant Vectoring? n

Meet-me Conferencing? n

Allow VDN Override? n

COR: 1

TN*: 1

Measured: none Report Adjunct Calls as ACD*? n
```

**Figure 31: VDN Configuration** 

In this simple example, vector 3 briefly plays ring back, then plays announcement 1899 (Step 02). This is an announcement heard when the call is first answered before the call is queued to the skill 13 (Step 03). If an agent is immediately available to handle the call, the call will be delivered to the agent. If an agent is not immediately available, the call will be queued, and the caller will hear announcement 1898 (Step 05). Once an agent becomes available, the call will be delivered to the agent.

```
display vector 3

CALL VECTOR

Number: 3

Name: Contact Center

Multimedia? n Attendant Vectoring? n Meet-me Conf? n Lock? n

Basic? y EAS? y G3V4 Enhanced? y ANI/II-Digits? y ASAI Routing? y

Prompting? y LAI? y G3V4 Adv Route? y CINFO? y BSR? y Holidays? y

Variables? y 3.0 Enhanced? y

01 wait-time 2 secs hearing ringback
02 announcement 1899
03 queue-to skill 13 pri m
04 wait-time 2 secs hearing silence
05 announcement 1898
06 goto step 3 if unconditionally
```

Figure 32: Vector 3 Configuration

The following screen illustrates an example agent-loginID 3311. In the sample configuration, an Avaya IP Deskphone logged in using agent-loginID 3311 and the configured password to staff and take a call for skill 13.

```
add agent-loginID 3311
                                                                            Page 1 of
                                         AGENT LOGINID
                    Login ID: 3311
                                                                                 AAS? n
                         Name: SP
                                                                                AUDIX? n
                           TN: 1
                          COR: 1
                                                     LWC Reception: spe
LWC Log External Calls? n
             Coverage Path:
             Security Code: 1234
             Attribute:
                                                      AUDIX Name for Messaging:
                                                    LoginID for ISDN/SIP Display? n
                                                                           Password: 1234
                                                         Password (enter again): 1234
                                                     Auto Answer: station
MWI Served User Type:
AUX Agent Remains in LOA Queue: system

AUX Agent Considered Idle (MIA): system

Work Mode on Login: system

AUX Agent Considered Idle: system

AUX Agent Considered Idle: system

AUX Work Reason Code Type: system
                                                        Logout Reason Code Type: system
                             Maximum time agent in ACW before logout (sec): system
                                                       Forced Agent Logout Time:
```

Figure 33: Agent-loginID Configuration – Page 1

The following abridged screen shows Page 2 for agent-loginID 3311. Note that the Skill Number (SN) has been set to 13.

```
Display agent-loginID 3311

AGENT LOGINID

Direct Agent Skill:

Call Handling Preference: skill-level

SN RL SL

1: 13 1 16:
2: 17:
```

Figure 34: Agent LoginID Configuration – Page 2

To enable a telephone or one-X<sup>®</sup> Agent client to log in with the agent-loginID shown above, ensure that **Expert Agent Selection (EAS) Enabled** is set to **y** as shown in the screen below.

**Figure 35: Enable Expert Agent Selection** 

## 5.13. Avaya Aura® Communication Manager Stations

In the sample configuration, a 4-digit station extension was used with the format 5125. Use the **add station 5125** command to add an Avaya H.323 IP Deskphone.

- Enter Type: 9621, Name: H323-5125, Security Code: 1234, Coverage Path 1: 1, IP SoftPhone: y (if using this extension as a Softphone such as Avaya one-X<sup>®</sup> Communicator)
- Leave other values as default

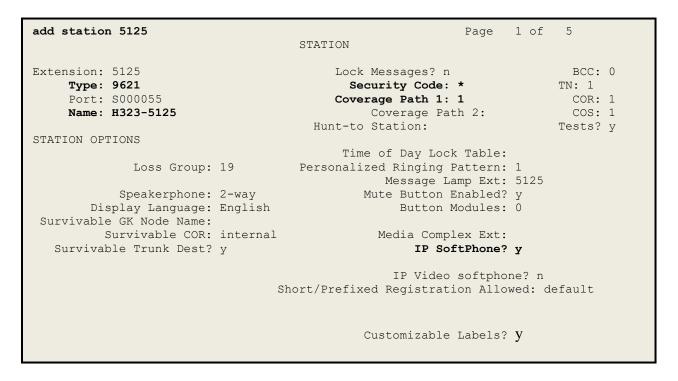

Figure 36: Add-Station Form

# 5.14. Save Avaya Aura® Communication Manager Configuration Changes

Use the **save translation** command to save the configuration.

# 6. Configure Avaya Aura® Session Manager

This section provides the procedures for configuring Session Manager. The procedures include configuring the following items:

- SIP Domain
- Logical/physical Location that can be occupied by SIP Entities
- SIP Entities corresponding to Communication Manager, Avaya SBCE and Session Manager
- Entity Links, which define the SIP trunk parameters used by Session Manager when routing calls to/from SIP Entities
- Time Ranges, which define the time-based-routing
- Routing Policies, which define route destinations and control call routing between the SIP Entities
- Dial Patterns, which specify dialed digits and govern which Routing Policy is used to service a call

It may not be necessary to create all the items above when configuring a connection to the service provider since some of these items would have already been defined as part of the initial Session Manager installation. This includes items such as certain SIP Domains, Locations, SIP Entities, and Session Manager itself. However, each item should be reviewed to verify the configuration.

# 6.1. Avaya Aura® System Manager Login and Navigation

Session Manager configuration is accomplished by accessing the browser-based GUI of System Manager, using the URL as https://<ip-address>/SMGR, where <ip-address> is the IP Address of System Manager. At the System Manager Log On screen, enter appropriate User ID and Password and press the Log On button (not shown). The initial screen shown below is then displayed.

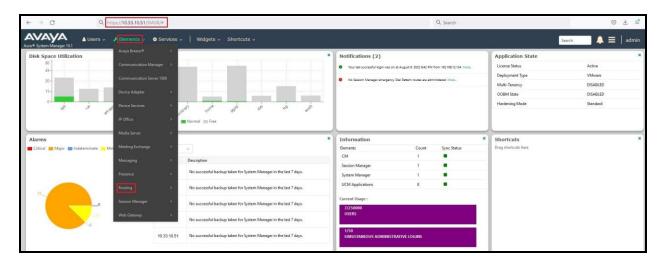

Figure 37: System Manager Home Screen

Most of the configuration items are performed in the Routing Element. Click on **Routing** in the **Elements** column to bring up the **Introduction to Network Routing Policy** screen.

The navigation tree displayed in the left pane will be referenced in subsequent sections to navigate to items requiring configuration.

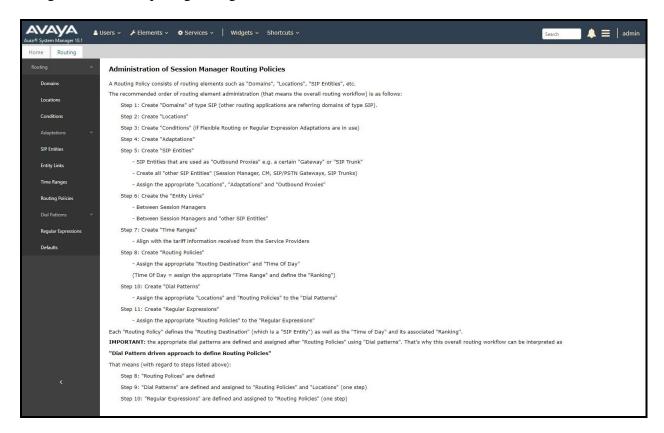

Figure 38: Network Routing Policy

# 6.2. Specify SIP Domain

Create a SIP Domain for each domain of which Session Manager will need to be aware of in order to route calls. For the compliance test, this includes the enterprise domain **bvwdev.com**.

Navigate to **Routing** → **Domains** in the left-hand navigation pane and click the **New** button in the right pane. In the new right pane that appears (not shown), fill in the following:

• Name: Enter the domain name

Type: Select sip from the pull-down menu
Notes: Add a brief description (optional)

Click **Commit** (not shown) to save.

The screen below shows the existing entry for the enterprise domain.

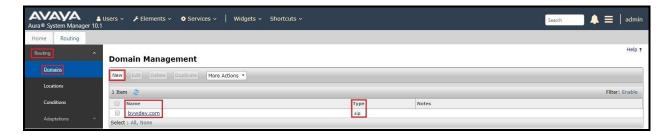

Figure 39: Domain Management

#### 6.3. Add Location

Locations can be used to identify logical and/or physical locations where SIP Entities reside for purposes of bandwidth management and call admission control. A single Location was defined for the enterprise even though multiple subnets were used. The screens below show the addition of the Location named **Belleville-GSSCP**, which includes all equipment in the enterprise including Communication Manager, Session Manager and Avaya SBCE.

To add a Location, navigate to **Routing →Locations** in the left-hand navigation pane and click the **New** button in the right pane (not shown). In the new right pane that appears (shown below), fill in the following:

In the **General** section, enter the following values. Use default values for all remaining fields.

- Name: Enter a descriptive name for the Location
- **Notes:** Add a brief description (optional)

Click Commit to save.

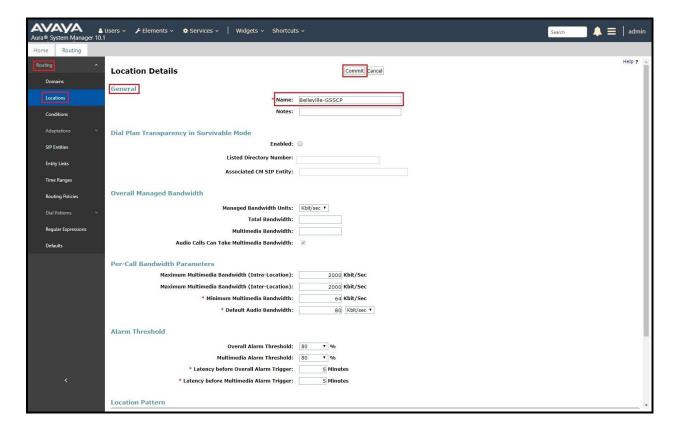

Figure 40: Location Configuration

In the Location Pattern section, click Add to enter IP Address Pattern. The following patterns were used in testing:

- IP Address Pattern: 10.33.1.\*, 10.33.10.\*, 10.33.100.\*
- Click **Commit** to save

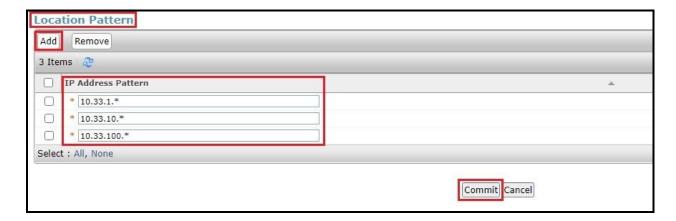

**Figure 41: IP Ranges Configuration** 

**Note**: Call bandwidth management parameters should be set per customer requirement.

#### 6.4. Add SIP Entities

A SIP Entity must be added for Session Manager and for each SIP telephony system connected to Session Manager, which includes Communication Manager and Avaya SBCE.

Navigate to **Routing** → **SIP** Entities in the left-hand navigation pane and click on the **New** button in the right pane (not shown). In the new right pane that appears (shown on the next page), fill in the following:

In the **General** section, enter the following values. Use default values for all remaining fields.

Enter a descriptive name • Name:

**FODN or IP Address**: Enter the FODN or IP Address of the SIP Entity that is

used for SIP signaling

Select Session Manager for Session Manager, CM for • Type:

Communication Manager, Voice Portal for Experience Portal and

SIP Trunk for Avaya SBCE configuration

**Adaptation**: This field is only present if **Type** is not set to **Session Manager**.

Adaptation modules were not used in this configuration

Select the Location that applies to the SIP Entity being created. For Location:

the compliance test, all components were located in Location

41 of 110

**Belleville-GSSCP** 

Time Zone: Select the time zone for the Location above In this configuration, there are four SIP Entities:

- Session Manager SIP Entity
- Communication Manager SIP Entity
- Avaya Session Border Controller SIP Entity
- Experience Portal SIP Entity

# 6.4.1. Configure Session Manager SIP Entity

The following screen shows the addition of the Session Manager SIP Entity named **bwwasm2**. The IP Address of Session Manager's signaling interface is entered for **FQDN** or **IP Address 10.33.10.53**. The user will need to select the specific values for the **Location** and **Time Zone**.

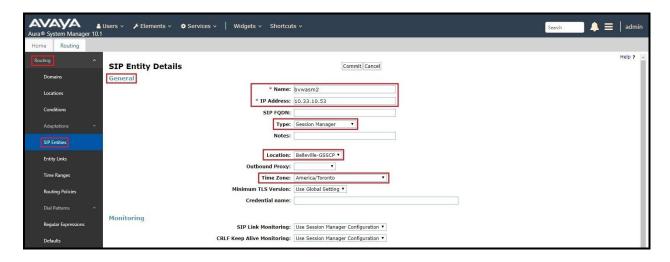

Figure 42: Session Manager SIP Entity

To define the ports used by Session Manager, scroll down to the **Listen Ports** section of the **SIP Entity Details** screen. This section is only present for the **Session Manager** SIP Entity.

In the **Listen Ports** section, click **Add** and enter the following values. Use default values for all remaining fields:

• **Port**: Port number on which Session Manager listens for SIP requests

• **Protocol**: Transport protocol to be used with this port

• **Default Domain**: The default domain associated with this port. For the compliance

test, this was the enterprise SIP Domain

Defaults can be used for the remaining fields. Click **Commit** (not shown) to save.

The compliance test used port **5061** with **TLS** for connecting to Communication Manager, to Avaya SBCE and to Experience Portal.

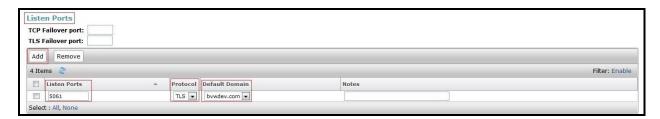

Figure 43: Session Manager SIP Entity Port

# 6.4.2. Configure Communication Manager SIP Entity

The following screen shows the addition of the Communication Manager SIP Entity named CM10. In order for Session Manager to send SIP service provider traffic on a separate Entity Link to Communication Manager, it is necessary to create a separate SIP Entity for Communication Manager in addition to the one created during Session Manager installation. The original SIP entity is used with all other SIP traffic within the enterprise. The FQDN or IP Address field is set to the IP Address of Communication Manager 10.33.10.54. Note that CM was selected for Type. The user will need to select the specific values for the Location and Time Zone.

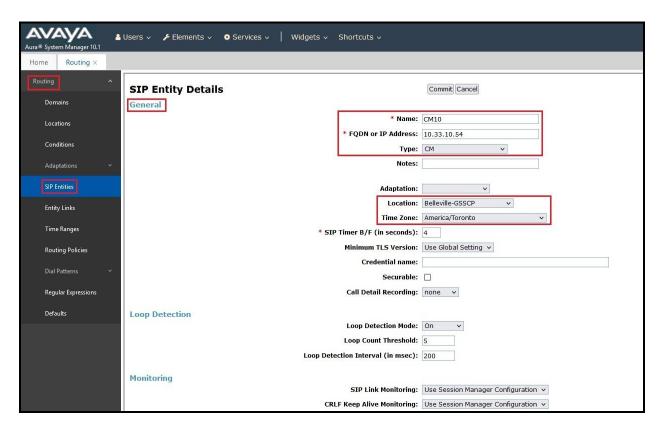

Figure 44: Communication Manager SIP Entity

# 6.4.3. Configure Avaya Session Border Controller SIP Entity

The following screen shows the addition of Avaya SBCE SIP entity named **SBCE**. The **FQDN** or **IP Address** field is set to the IP Address of the SBCE's private network interface **10.33.10.49**. Note that **SIP Trunk** was selected for **Type**. The user will need to select the specific values for the **Location** and **Time Zone**.

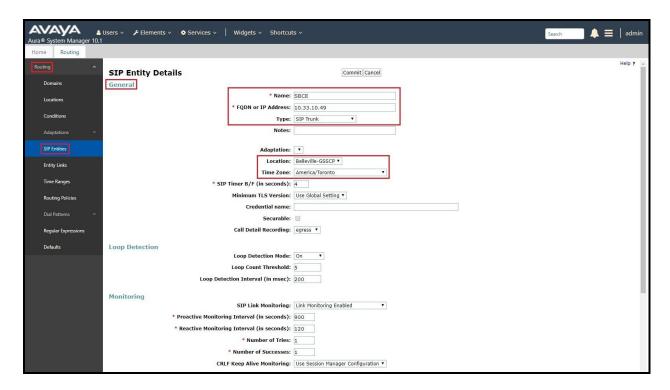

Figure 45: Avaya SBCE SIP Entity

# 6.4.4. Configure Avaya Experience Portal SIP Entity

The following screen shows the addition of the Avaya Experience Portal SIP entity named **Experience Portal**. The **FQDN** or **IP Address** field is set to the IP Address of the Experience Portal interface **10.33.1.23**. Note that **Voice Portal** was selected for **Type**. The user will need to select the specific values for the **Location** and **Time Zone**.

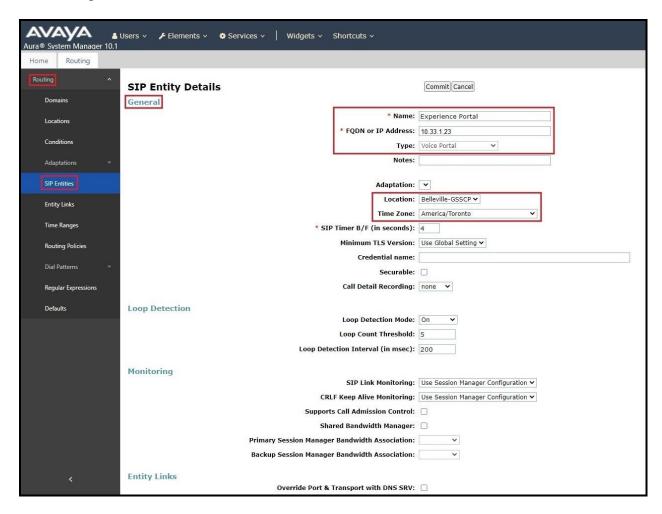

Figure 46: Experience Portal SIP Entity

# 6.5. Add Entity Links

A SIP trunk between Session Manager and a telephony system is described by an Entity Link. Three Entity Links were created: one to Communication Manager for use only by the service provider traffic, one to the Avaya SBCE and one to the Experience Portal.

To add an Entity Link, navigate to **Routing**  $\rightarrow$  **Entity Links** in the left-hand navigation pane and click on the **New** button in the right pane (not shown). In the new right pane that appears (shown on the next page), fill in the following:

• Name: Enter a descriptive name

• SIP Entity 1: Select the Session Manager being used

• **Protocol**: Select the transport protocol used for this link

• **Port**: Port number on which Session Manager will receive SIP requests from

the far-end

• SIP Entity 2: Select the name of the other system as defined in Section 6.4

**Port**: Port number on which the other system receives SIP requests from the

Session Manager

• Connection Policy: Select trusted. Note: If trusted is not selected, calls from the associated SIP Entity specified in Section 6.4 will be denied

#### Click **Commit** to save.

The following screen illustrates the Entity Link to Communication Manager. The protocol and ports defined here must match the values used on the Communication Manager signaling group form in **Section 5.7**.

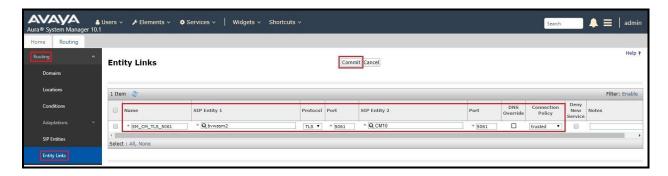

Figure 47: Communication Manager Entity Link

The following screen illustrates the Entity Links to Avaya SBCE. The protocol and ports defined here must match the values used on the Avaya SBCE mentioned in **Section 7.4.1**, **7.5.1** and **7.8.3** 

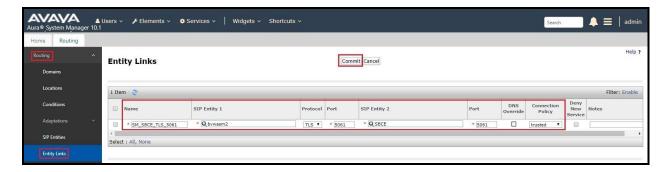

Figure 48: Avaya SBCE Entity Link

The following screen illustrates the Entity Links to Experience Portal. The protocol and ports defined here must match the values used on the Avaya SBCE mentioned in **Section 8.3**.

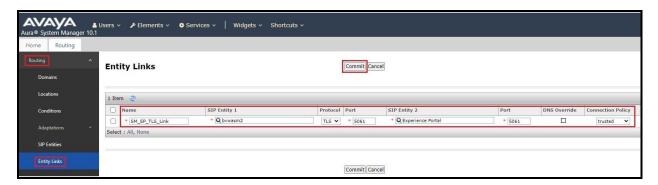

Figure 49: Experience Portal Entity Link

# 6.6. Configure Time Ranges

Time Ranges are configured for time-based-routing. In order to add a Time Range, select **Routing**  $\rightarrow$  **Time Ranges** and then click **New** button. The Routing Policies shown subsequently will use the 24/7 range since time-based routing was not the focus of these Application Notes.

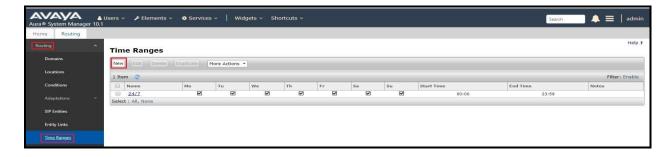

Figure 50: Time Ranges

# 6.7. Add Routing Policies

Routing Policies describe the conditions under which calls will be routed to the SIP Entities specified in **Section 6.4**. Three Routing Policies must be added: one for Communication Manager, one for Experience Portal and one for Avaya SBCE.

To add a Routing Policy, navigate to **Routing**  $\rightarrow$  **Routing Policies** in the left-hand navigation pane and click on the **New** button in the right pane (not shown). In the new right pane that appears (shown on the next page), fill in the following:

In the **General** section, enter the following values. Use default values for all remaining fields.

• Name: Enter a descriptive name

• **Notes**: Add a brief description (optional)

In the **SIP Entity as Destination** section, click **Select**. The **SIP Entity List** page opens (not shown). Select the appropriate SIP Entity to which this Routing Policy applies and click **Select**. The selected SIP Entity displays on the Routing Policy Details page as shown below. Use default values for remaining fields.

#### Click Commit to save.

The following screen shows the **Routing Policy Details** for the policy named **SP Inbound Calls** associated with incoming PSTN calls from Cox Communications to Communication Manager. Observe the **SIP Entity as Destination** is the entity named **CM10**.

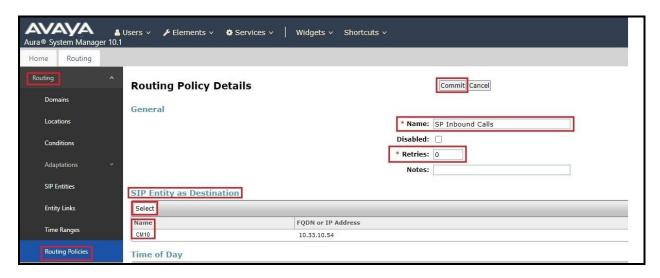

Figure 51: Routing to Communication Manager

The following screen shows the **Routing Policy Details** for the policy named **SP Outbound Calls** associated with outgoing calls from Communication Manager to the PSTN via Cox
Communications SIP Trunk through the Avaya SBCE. Observe the **SIP Entity as Destination** is the entity named **SBCE**.

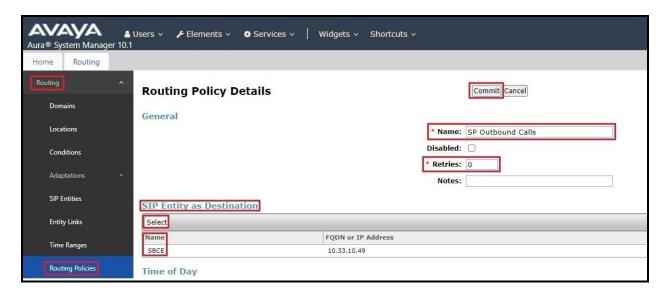

Figure 52: Routing to Cox Communications SIP Trunk

The following screen shows the **Routing Policy Details** for the policy named **To- ExperiencePortal** associated with outgoing calls to Experience Portal. Observe the **SIP Entity as Destination** is the entity named **Experience Portal**.

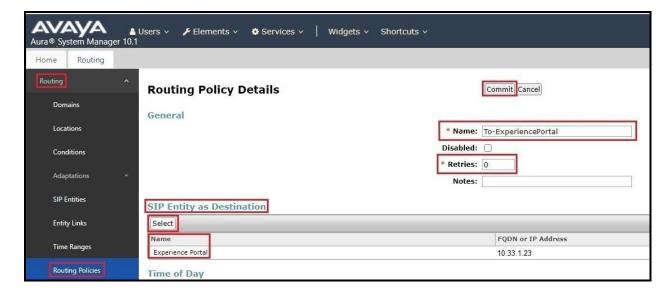

Figure 53: Routing to Experience Portal

#### 6.8. Add Dial Patterns

Dial Patterns are needed to route calls through Session Manager. For the compliance test, Dial Patterns were configured to route calls from Communication Manager to Cox Communications SIP Trunk through the Avaya SBCE and vice versa. Dial Patterns define which Route Policy will be selected as route destination for a particular call based on the dialed digits, destination Domain and originating Location.

To add a Dial Pattern, navigate to **Routing** → **Dial Patterns** in the left-hand navigation pane and click on the **New** button in the right pane (not shown). In the new right pane that appears (shown on the next page), fill in the following:

In the **General** section, enter the following values. Use default values for all remaining fields.

• Pattern: Enter a dial string that will be matched against the Request-URI of the

call

Min: Enter a minimum length used in the match criteria
 Max: Enter a maximum length used in the match criteria
 SIP Domain: Enter the destination domain used in the match criteria

• **Notes**: Add a brief description (optional)

In the **Originating Locations and Routing Policies** section, click **Add**. From the **Originating Locations and Routing Policy List** that appears (not shown), select the appropriate originating Location for use in the match criteria. Lastly, select the Routing Policy from the list that will be used to route all calls that match the specified criteria. Click **Select**.

Default values can be used for the remaining fields. Click **Commit** to save.

Three examples of the Dial Patterns used for the compliance test are shown in next page, one for outbound calls from the enterprise to the PSTN, one for inbound calls from the PSTN to the enterprise and one for calls to Experience Portal. Other Dial Patterns were similarly defined.

The first example shows that outbound 11-digit dialed numbers that begin with **1613** and have a destination **SIP Domain** of **bvwdev.com** uses **Routing Policy Name** as **SP Outbound Calls** which is defined in **Section 6.7**.

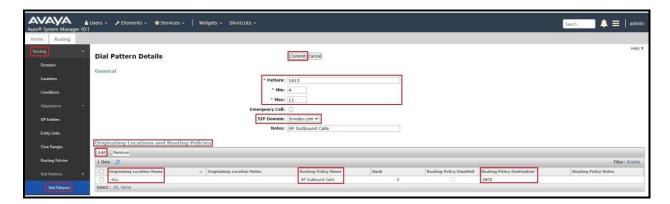

Figure 54: Dial Pattern 1613

Note that in real deployments, appropriate restriction can be exercised per customer business policies.

Also note that **-ALL-** was selected for **Originating Location Name**. This selection was chosen to accommodate certain off-net call forward scenarios where the inbound call was re-directed back to the PSTN.

The second example shows that inbound 10-digit numbers that start with **531** use **Routing Policy Name** as **SP Inbound Calls** which is defined in **Section 6.7**. This Dial Pattern matches the DID numbers assigned to the enterprise by Cox Communications.

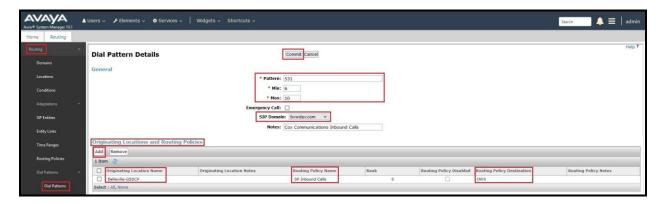

Figure 55: Dial Pattern 531

The third example shows that the inbound PSTN calls to Experience Portal use **Routing Policy Name** as **To-ExperiencePortal** which is defined in **Section 6.7**.

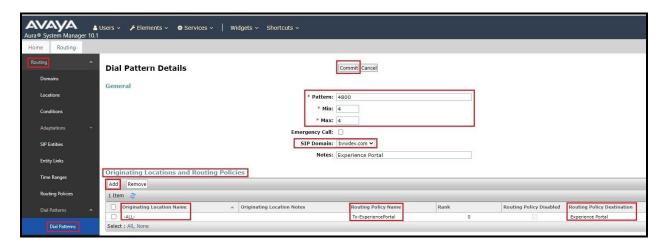

Figure 56: Dial Pattern\_4800

The following screen illustrates a list of dial patterns used for inbound and outbound calls between the enterprise and the PSTN.

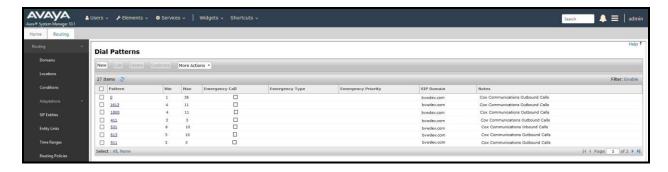

Figure 57: Dial Pattern List

# 7. Configure Avaya Session Border Controller

This section describes the configuration of the Avaya SBCE necessary for interoperability with the Session Manager and the Cox Communications.

In this testing, according to the configuration reference **Figure 1**, the Avaya elements reside on the Private side and the Cox Communications system resides on the Public side of the network.

**Note**: The following section assumes that Avaya SBCE has been installed and that network connectivity exists between the systems. For more information on Avaya SBCE, refer to the documentation listed in **Section 12** of these Application Notes.

# 7.1. Log in to Avaya Session Border Controller

Access the web interface by typing "https://x.x.x.x/sbc/" (where x.x.x.x is the management IP of the Avaya SBCE).

Enter the **Username** and **Password** and click on **Log In** button.

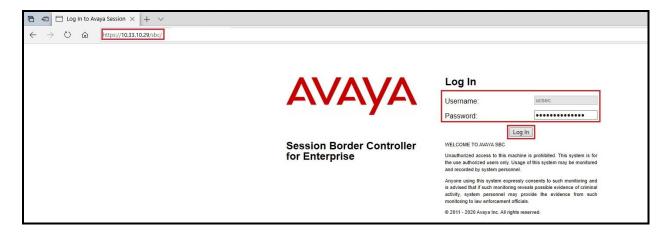

Figure 58: Avaya SBCE Login

Select **Device** as **SBCE** and the **Dashboard** main page will appear as shown below.

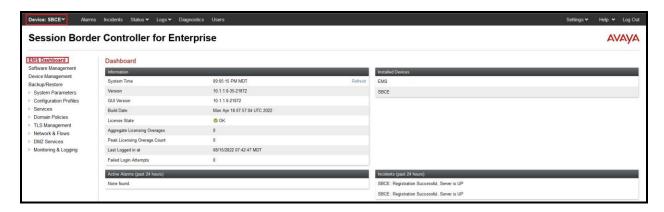

Figure 59: Avaya SBCE Dashboard

To view system information that has been configured during installation, navigate to **Device Management**. A list of installed devices is shown in the right pane. In the compliance testing, a single Device Name **SBCE** was already added. To view the configuration of this device, click **View** as shown in the screenshot below.

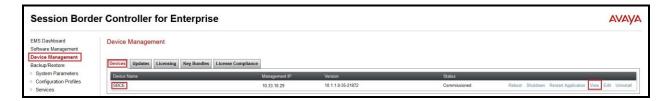

Figure 60: Avaya SBCE Device Management

The System Information screen shows General Configuration, Device Configuration, Network Configuration, DNS Configuration and Management IP(s) information provided during installation and corresponds to Figure 1.

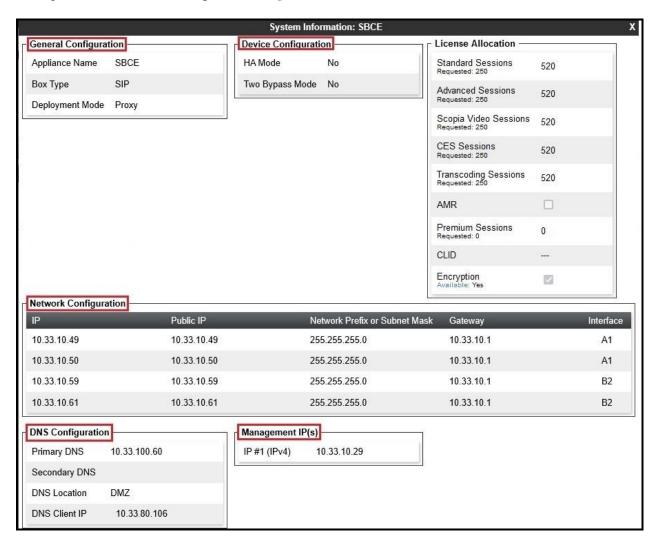

Figure 61: Avaya SBCE System Information

# 7.2. Server Interworking

Interworking Profile features are configured to facilitate the interoperability between the enterprise SIP-enabled solution (Call Server) and the SIP trunk service provider (Trunk Server).

### 7.2.1. Configure Server Interworking Profile - Avaya Site

Server Interworking profile allows administrator to configure and manage various SIP call server specific capabilities such as call hold, 180 handling, etc.

From the menu on the left-hand side, select Configuration Profiles -> Server Interworking

- Select avaya-ru in Interworking Profiles
- Click Clone
- Enter Clone Name: SMVM and click Finish (not shown)
- Select SMVM in Interworking Profiles
- Click **Edit** button
- Check **T.38 Support** option and click **Finish** (not shown)

The following screen shows that Session Manager server interworking profile (named: **SMVM**) was added.

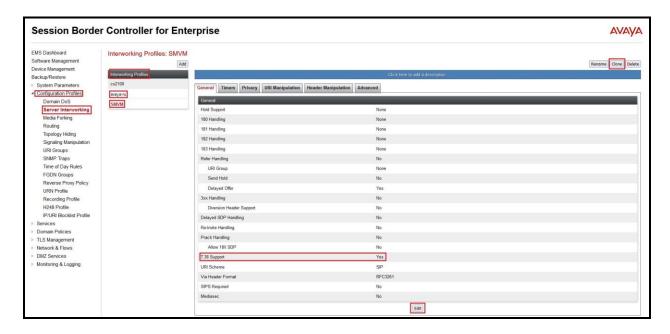

Figure 62: Server Interworking – Avaya site

# 7.2.2. Configure Server Interworking Profile – Cox Communications SIP Trunk Site

From the menu on the left-hand side, select **Configuration Profiles** → **Server Interworking** → **Add** 

- Enter **Profile Name**: **SP** (not shown)
- Click **Next** button to leave all options at default
- Click **Finish** (not shown)
- Select **SP** in **Interworking Profiles**
- Click **Edit** button
- Check **T.38 Support** option and click **Finish** (not shown)

The following screen shows that Cox Communications server interworking profile (named: **SP**) was added.

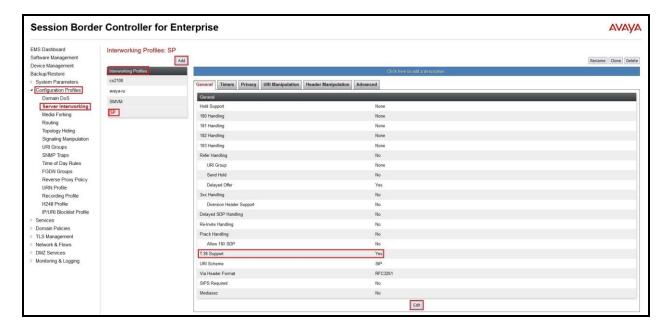

Figure 63: Server Interworking – Cox Communications SIP Trunk site

# 7.3. Configure Signaling Manipulation

The SIP signaling header manipulation feature adds the ability to add, change and delete any of the headers and other information in a SIP message.

From the menu on the left-hand side, select Configuration Profiles  $\rightarrow$  Signaling Manipulation  $\rightarrow$  Add

- Enter script **Title**: **SP**. In the script editing window, enter the text exactly as shown in the below screenshot to perform the following:
  - Manipulate SIP headers to remove the plus sign
  - Modify user of SIP URI in PAI header on call forward off-net
  - Remove un-wanted SIP headers
  - Click **Save** (not shown)

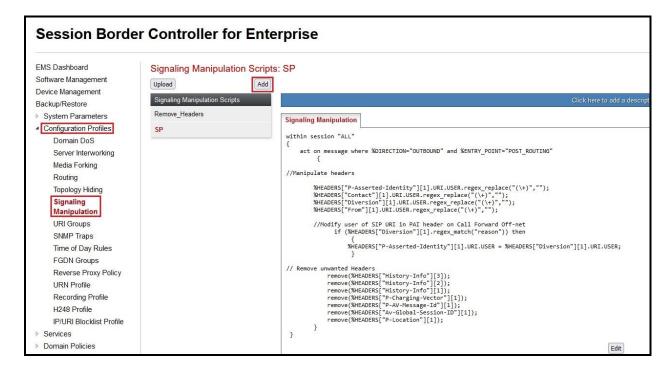

**Figure 64: Signaling Manipulation** 

**Note**: See **Appendix A** in **Section 13** for the reference of this signaling manipulation (SigMa) script.

# 7.4. Configure Services

# 7.4.1. Configure SIP Server – Avaya Site

The **SIP Servers** screen contains six tabs: **General**, **Authentication**, **Heartbeat**, **Registration**, **Ping** and **Advanced**. Together, these tabs allow one to configure and manage various SIP call server specific parameters such as port assignment, IP Server type, heartbeat signaling parameters and some advanced options.

From the menu on the left-hand side, select Services  $\rightarrow$  SIP Servers  $\rightarrow$  Add

Enter Profile Name: SMVM

On **General** tab, enter the following:

• Server Type: Select Call Server

• SIP Domain: enter bvwdev.com

- TLS Client Profile: Select AvayaSBCClient. Note: During the compliance test in the lab environment, demo certificates are used on Session Manager, and are not recommended for production use.
- IP Address/FQDN: 10.33.10.53 (Session Manager IP Address)

• Port: 5061

• Transport: TLS

• Click **Finish** (not shown)

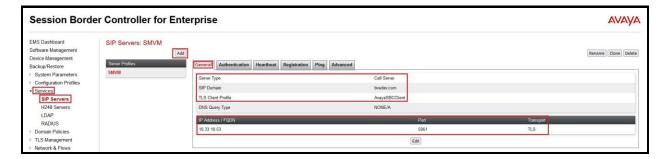

Figure 65: SIP Server – General - Avaya site

### On the **Advanced** tab:

- Enable Grooming box is checked
- Select SMVM for Interworking Profile (see Section 7.2.1)
- Click **Finish** (not shown)

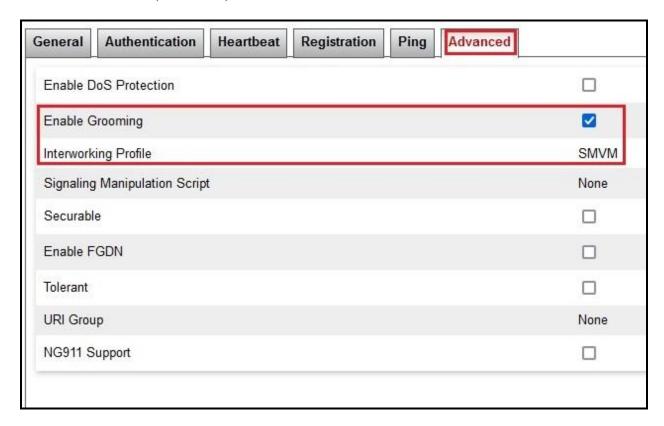

Figure 66: SIP Server – Advanced - Avaya site

# 7.4.2. Configure SIP Server – Cox Communications SIP Trunk

From the menu on the left-hand side, select **Services**  $\rightarrow$  **SIP Servers**  $\rightarrow$  **Add** The Cox managed CPE LAN interface IP address is 10.33.10.60

Enter Profile Name: SP

On **General** tab, enter the following:

• Server Type: Select Trunk Server

• IP Address/FQDN: 10.33.10.60 (Cox Managed CPE LAN interface IP address)

• Port: 5060

Transport: UDP

• Click **Finish** (not shown)

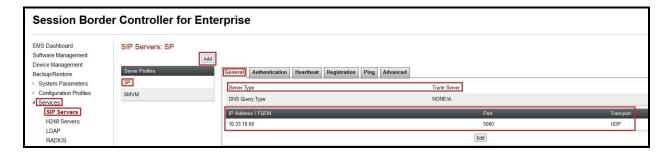

Figure 67: SIP Server – General – Cox Communications

#### On **Heartbeat** tab, enter the following:

- Check Enable Heartbeat
- Select **Method**: **OPTIONS**
- Set Frequency: 60 seconds
- Input **From URI**: ping@10.33.10.59 (Avaya SBCE external interface IP address)
- Input **To URI**: ping@10.33.10.60 (Cox Managed CPE LAN IP address)

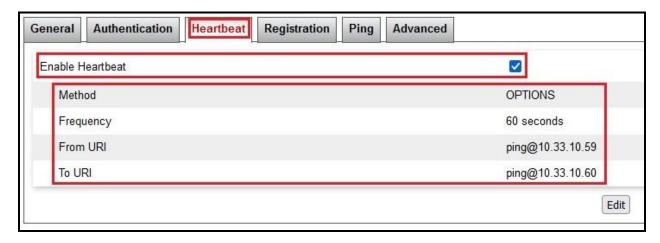

**Figure 68: SIP Server – Heartbeat – Cox Communications** 

On the **Advanced** tab, enter the following:

- Uncheck Enable Grooming option
- Interworking Profile: SP (see Section 7.2.2)
- Signaling Manipulation Script: SP (see Section 7.3)
- Click **Finish** (not shown)

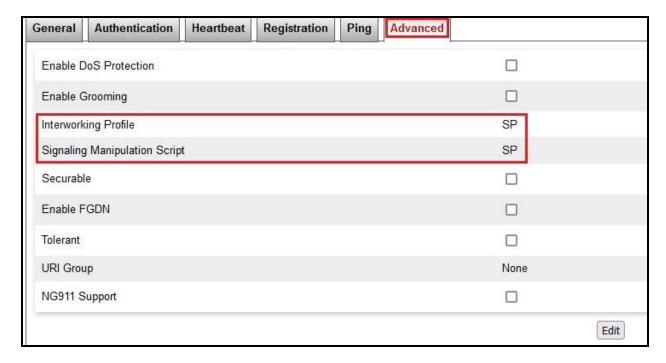

**Figure 69: SIP Server – Advanced – Cox Communications** 

# 7.5. Routing

Routing profiles define a specific set of routing criteria that is used, in addition to other types of domain policies, to determine the path that the SIP traffic will follow as it flows through the Avaya SBCE interfaces. Two Routing Profiles were created in the test configuration, one for inbound calls, with Session Manager as the destination, and the second one for outbound calls, which are routed to the service provider

#### 7.5.1. Configure Routing – Avaya Site

From the menu on the left-hand side, select **Configuration Profiles** → **Routing** and click **Add** as highlighted below.

Enter **Profile Name**: **SP\_To\_SMVM** and click **Next** button (Not Shown)

- Select Load Balancing: Priority
- Check Next Hop Priority
- Click **Add** button to add a Next-Hop Address
- Priority/Weight: 1
- SIP Server Profile: SMVM (see Section 7.4.1)
- Next Hop Address: 10.33.10.53:5061 (TLS) (Session Manager IP address)
- Click Finish

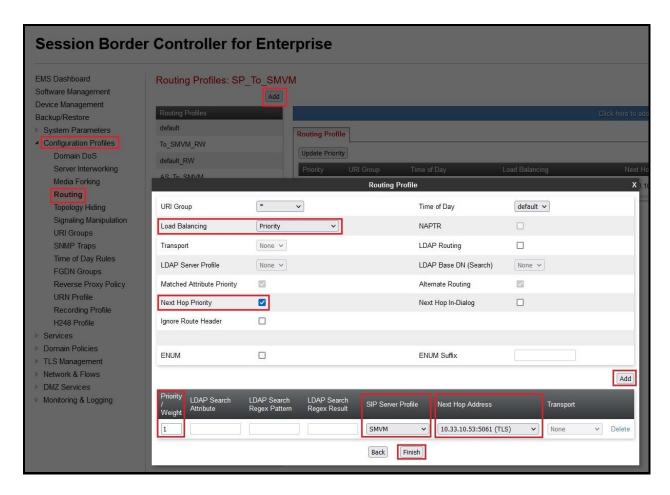

Figure 70: Routing to Session Manager

# 7.5.2. Configure Routing – Cox Communications SIP Trunk Site

The Routing Profile allows one to manage parameters related to routing SIP signaling messages.

From the menu on the left-hand side, select Configuration Profiles  $\rightarrow$  Routing and click Add as highlighted below.

Enter **Profile Name**: **SMVM\_To\_SP** and click **Next** button (not shown)

- Load Balancing: Priority
- Check Next Hop Priority
- Click **Add** button to add a Next-Hop Address
- Priority/Weight: 1; SIP Server Profile: SP (see Section 7.4.2); Next Hop Address: 10.33.10.60:5060 (UDP) (Cox Managed CPE LAN IP address)
- Click Finish

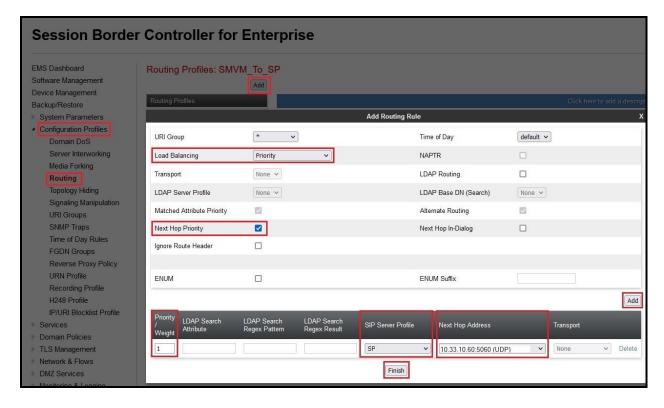

Figure 71: Routing to Cox Communications SIP Trunk

# 7.6. Topology Hiding

The Topology Hiding screen allows an administrator to manage how various source, destination and routing information in SIP and SDP message headers are substituted or changed to maintain the integrity of the network. It hides the topology of the enterprise network from external networks.

# 7.6.1. Configure Topology Hiding – Avaya Site

From the menu on the left-hand side, select Configuration Profiles -> Topology Hiding

- Select default in Topology Hiding Profiles
- Click Clone
- Enter Clone Name: SP\_To\_SMVM and click Finish (not shown)
- Select **SP\_To\_SMVM** in **Topology Hiding Profiles** and click **Edit** button to enter as below:
- For the Header **To**.
  - In the **Criteria** column select **IP/Domain**
  - In the **Replace Action** column select: **Overwrite**In the **Overwrite Value** column: **bvwdev.com**
- For the Header **From**.
  - In the Criteria column select IP/Domain
  - In the **Replace Action** column select: **Overwrite**
  - In the **Overwrite Value** column: **bvwdev.com**
- For the Header **Request-Line**,
  - In the Criteria column select IP/Domain
  - In the **Replace Action** column select: **Overwrite**
  - In the **Overwrite Value** column: **bvwdev.com**

Note: bvwdev.com is SIP domain of enterprise

#### Click **Finish** (not shown)

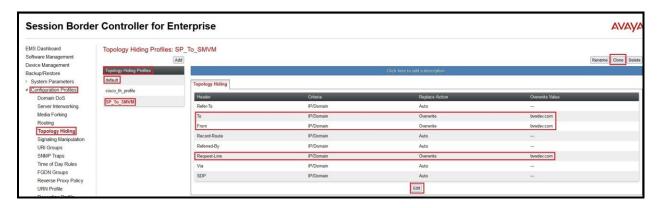

Figure 72: Topology Hiding To Session Manager

# 7.6.2. Configure Topology Hiding Profile – Cox Communications SIP Trunk site

From the menu on the left-hand side, select Configuration Profiles -> Topology Hiding

- Select default in Topology Hiding Profiles
- Click Clone
- Enter Clone Name: SMVM\_To\_SP and click Finish (not shown)
- Select SMVM\_To\_SP in Topology Hiding Profiles and click Edit button to enter as below:
- For the Header **Request-Line**,
  - In the Criteria column select IP/Domain
  - In the **Replace Action** column select: **Overwrite**
  - In the **Overwrite Value** column: **10.33.10.60** (Cox Managed CPE LAN IP address)
- For the Header **To**,
  - In the Criteria column select IP/Domain
  - In the **Replace Action** column select: **Overwrite**
  - In the **Overwrite Value** column: **10.33.10.60** (Cox Managed CPE LAN IP address)
- For the Header **From**,
  - In the Criteria column select IP/Domain
  - In the **Replace Action** column select: **Overwrite**
  - In the **Overwrite Value** column: **10.33.10.59** (Avaya SBCE external interface IP address)
- Click **Finish** (not shown)

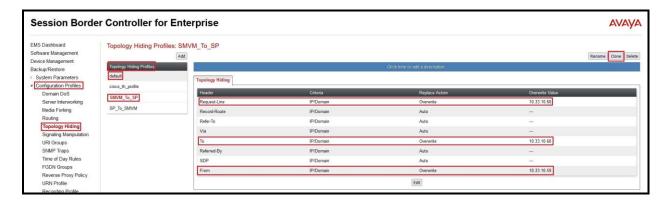

Figure 73: Topology Hiding To Cox Communications

#### 7.7. Domain Policies

The Domain Policies feature allows administrator to configure, apply, and manage various rule sets (policies) to control unified communications based upon various criteria of communication sessions originating from or terminating in the enterprise. These criteria can be used to trigger different policies which will apply on call flows, change the behavior of the call, and make sure the call does not violate any of the policies. There are default policies available to use, or an administrator can create a custom domain policy.

# 7.7.1. Create Application Rules

Application rules define the type of SBC-based Unified Communication (UC) applications Avaya SBCE protects. You can also determine the maximum number of concurrent voice and video sessions that your network can process before resource exhaustion.

From the menu on the left-hand side, select **Domain Policies**  $\rightarrow$  **Application Rules** 

- Select default from Application Rules and click Clone button:
- Enter Clone Name (e.g., SIP-Trunk) and click Finish (not shown)
- Click on **SIP-Trunk** from **Application Rules**, then click **Edit** button:
- In the **Audio** field:
  - Check **In** and **Out**
  - Enter an appropriate value in the **Maximum Concurrent Sessions** field (e.g., **2000**), and the same value in the **Maximum Session Per Endpoint** field
  - Leave the **CDR Support** field at **Off** and the **RTCP Keep-Alive** field unchecked (No)
  - Click on **Finish** (not shown)

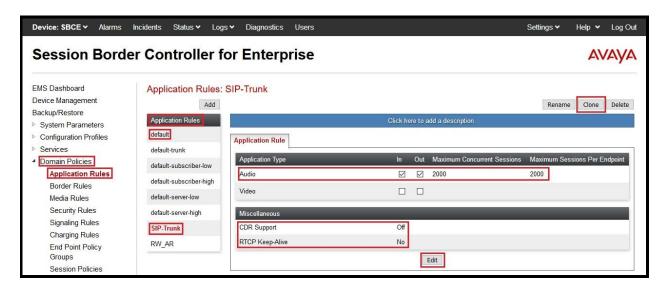

Figure 74: Application Rule

### 7.7.2. Create Media Rules

Media rule feature allows one to define RTP media packet parameters, such as prioritizing encryption techniques and packet encryption techniques. Together, these media-related parameters define a strict profile that is associated with other SIP specific policies. You can also define how Avaya SBCE must handle media packets that adhere to the set parameters.

From the menu on the left-hand side, select **Domain Policies** → **Media Rules** 

- Select **default-low-med** from **Media Rules** and click **Clone** button:
- Enter Clone Name (e.g., SMVM) and click Finish (not shown)
- Click on **SMVM** from **Media Rules**, then click **Edit** button (not shown):
- For **Audio Encryption**, select the followings:
  - Preferred Format #1: RTP
  - Preferred Format #2: SRTP AES CM 128 HMAC SHA1 80
- Click **Finish** button to apply the changes.

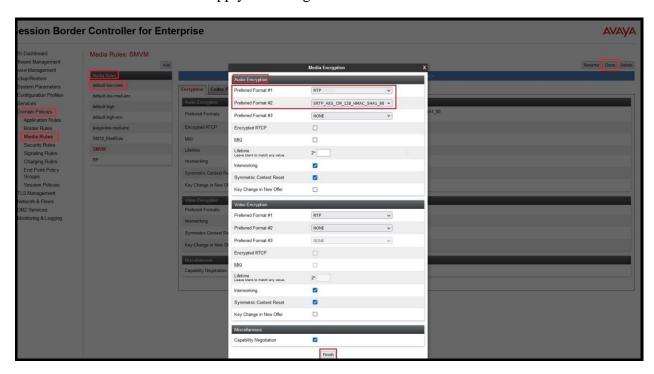

Figure 75: Media Rule 1

From the menu on the left-hand side, select **Domain Policies** → **Media Rules** 

- Select **default-low-med** from **Media Rules** and click **Clone** button:
- Enter Clone Name (e.g., SP) and click Finish (not shown)

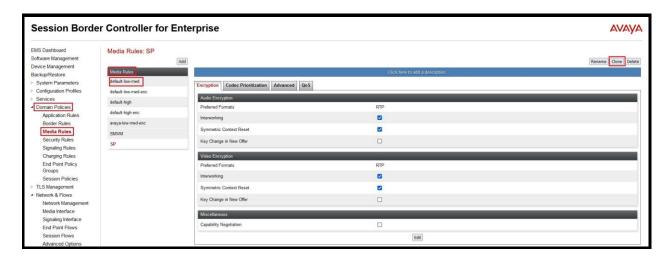

Figure 76: Media Rule 2

### 7.7.3. Create Endpoint Policy Groups

The End Point Policy Group feature allows one to create Policy Sets and Policy Groups. A Policy Set is an association of individual, SIP signaling-specific security policies (rule sets): Application, Border, Media, Signaling, Security, Charging and RTCP Monitoring Report Generation, each of which was created using the procedures contained in the previous sections. A Policy Group is comprised of one or more Policy Sets. The purpose of Policy Sets and Policy Groups is to increasingly aggregate and simplify the application of Avaya SBCE security features to very specific types of SIP signaling messages traversing through the enterprise.

From the menu on the left-hand side, select **Domain Policies**  $\rightarrow$  **End Point Policy Groups** 

- Select Add.
- Enter Group Name: SMVM
  - Application Rule: SIP-Trunk (See in Section 7.7.1)
  - Border Rule: default
  - Media Rule: SMVM (See in Section 7.7.2)
  - Security Rule: default-lowSignaling Rule: default
- Select **Finish** (not shown)

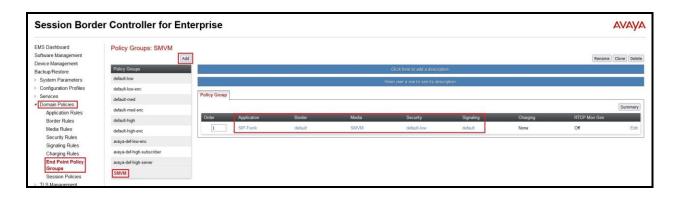

Figure 77: Endpoint Policy 1

From the menu on the left-hand side, select **Domain Policies**  $\rightarrow$  **End Point Policy Groups** 

Select Add.

Enter Group Name: SP

- Application Rule: SIP-Trunk (See in Section 7.7.1)

- Border Rule: default

- Media Rule: SP (See in Section 7.7.2)

Security Rule: default-lowSignaling Rule: defaultSelect Finish (not shown)

**Session Border Controller for Enterprise AVAYA** EMS Dashboard Policy Groups: SP Device Management Backup/Restore default-low Configuration Profiles default-low-enc Policy Group default-med Domain Policies default-high Media Rules default-high-enc Signaling Rules avaya-def-high-subscribe avaya-def-high-server End Point Poli Groups SMVM SP TLS Management

Figure 78: Endpoint Policy 2

### 7.8. Network & Flows

The Network & Flows feature for SIP allows one to view aggregate system information and manage various device-specific parameters which determine how a particular device will function when deployed in the network.

### 7.8.1. Manage Network Settings

From the menu on the left-hand side, select Network & Flows → Network Management.

- Select **Networks** tab and click the **Add** button to add a network for the inside interface as follows:
  - Name: Network\_A1
  - Default Gateway: 10.33.10.1Subnet Mask: 255.255.255.0
  - **Interface**: **A1** (This is the Avaya SBCE inside interface)
  - Click the **Add** button to add the **IP Address** for inside interface: **10.33.10.49**
  - Click the **Finish** button to save the changes

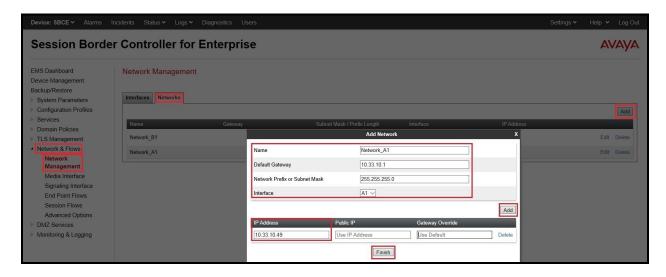

Figure 79: Network Management – Inside Interface

From the menu on the left-hand side, select Network & Flows → Network Management.

- Select **Networks** tab and click **Add** button to add a network for the outside interface as follows:
  - Name: Network B2
  - Default Gateway: 10.33.10.1Subnet Mask: 255.255.255.0
  - **Interface**: **B2** (This is the Avaya SBCE outside interface)
  - Click the Add button to add the IP Address for outside interface: 10.33.10.59
  - Click the **Finish** button to save the changes

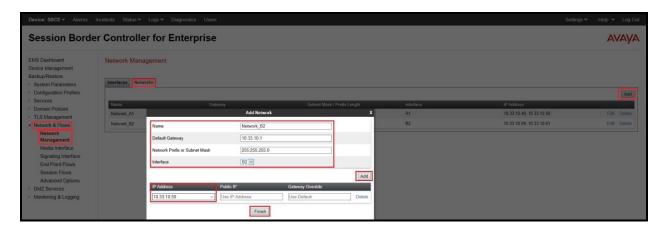

**Figure 80: Network Management – Outside Interface** 

From the menu on the left-hand side, select Network & Flows → Network Management

- Select the **Interfaces** tab
- Click on the **Status** of the physical interfaces being used and change them to **Enabled** state

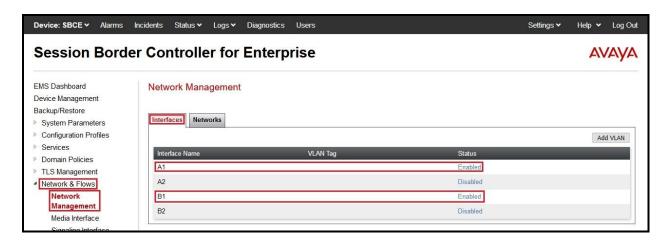

**Figure 81: Network Management – Interface Status** 

### 7.8.2. Create Media Interfaces

Media Interfaces define the IP Addresses and port ranges in which the Avaya SBCE will accept media streams on each interface. The default media port range on the Avaya SBCE can be used for both inside and outside ports.

From the menu on the left-hand side, **Device Specific Settings**  $\rightarrow$  **Media Interface** 

- Select the **Add** button and enter the following:
  - Name: OutsideMedia
  - **IP Address**: Select **Network\_B2** (**B2**, **VLAN 0**) and **10.33.10.59** (External IP address toward Cox Communications)
  - Port Range: 35000 40000
     Click Finish (not shown)
- Select the **Add** button and enter the following:
  - Name: InsideMedia
  - IP Address: Select Network\_A1 (A1, VLAN 0) and 10.33.10.49 (Internal IP address toward Session Manager)
  - **Port Range**: 35000 40000 - Click **Finish** (not shown)

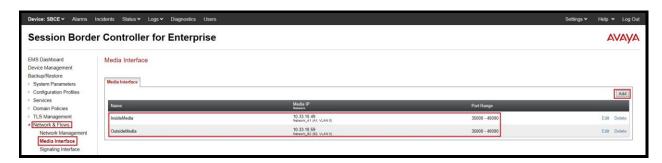

Figure 82: Media Interface

### 7.8.3. Create Signaling Interfaces

Signaling Interfaces define the type of signaling on the ports.

From the menu on the left-hand side, select Network & Flows → Signaling Interface

- Select the **Add** button and enter the following:
  - Name: OutsideUDP
  - **IP Address**: Select **Network\_B2** (**B2**, **VLAN 0**) and **10.33.10.59** (External IP address toward Cox Communications)
  - UDP Port: 5060
  - Click **Finish** (not shown)

From the menu on the left-hand side, select **Network & Flows > Signaling Interface** 

- Select the **Add** button and enter the following:
  - Name: InsideTLS
  - IP Address: Select Network\_A1 (A1, VLAN 0) and 10.33.10.49 (Internal IP address toward Session Manager)
  - TLS Port: 5061
  - **TLS Profile**: **AvayaSBCServer**. Note: During the compliance test in the lab environment, demo certificates are used on Session Manager, and are not recommended for production use.
  - Click **Finish** (not shown)

**Note**: For the external interface, the Avaya SBCE was configured to listen for UDP on port 5060 the same as Cox CPE managed used. For the internal interface, the Avaya SBCE was configured to listen for TLS on port 5061.

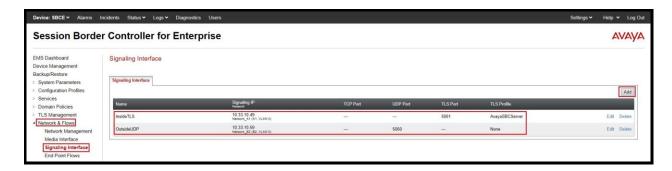

Figure 83: Signaling Interface

### 7.8.4. Configuration Server Flows

Server Flows allow an administrator to categorize trunk-side signaling and apply a policy.

#### 7.8.4.1 Create End Point Flows – SMVM Flow

From the menu on the left-hand side, select Network & Flows → End Point Flows

- Select the **Server Flows** tab
- Select Add, enter Flow Name: SMVM Flow
  - Server Configuration: SMVM (see Section 7.4.1)
  - URI Group: \*
  - Transport: \*
  - Remote Subnet: \*
  - Received Interface: OutsideUDP (see Section 7.8.3)
  - Signaling Interface: InsideTLS (see Section 7.8.3)
  - Media Interface: InsideMedia (see Section 7.8.2)
  - Secondary Media Interface: None
  - End Point Policy Group: SMVM (see Section 7.7.3)
  - Routing Profile: SMVM\_To\_SP (see Section 7.5.2)
  - Topology Hiding Profile: SP\_To\_SMVM (see Section 7.6.1)
  - Leave other parameters as default
  - Click Finish

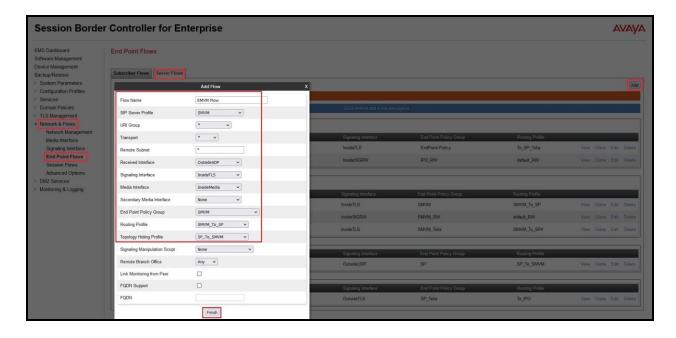

Figure 84: End Point Flow 1

### 7.8.4.2 Create End Point Flows - Cox Communications SIP Trunk Flow

From the menu on the left-hand side, select **Network & Flows**  $\rightarrow$  **End Point Flows** There is a Server Flows associated to Cox Communications signaling server.

- Select the **Server Flows** tab
- Select Add, enter Flow Name: SP Flow
  - Server Configuration: SP (see Section 7.4.2)
  - URI Group: \*
  - Transport: \*
  - Remote Subnet: \*
  - Received Interface: InsideTLS (see Section 7.8.3)
  - Signaling Interface: OutsideUDP (see Section 7.8.3)
  - Media Interface: OutsideMedia (see Section 7.8.2)
  - Secondary Media Interface: None
  - End Point Policy Group: SP (see Section 7.7.3)
  - Routing Profile: SP\_To\_SMVM (see Section 7.5.1)
  - Topology Hiding Profile: SMVM\_To\_SP (see Section 7.6.2)
  - Leave other parameters as default
  - Click Finish

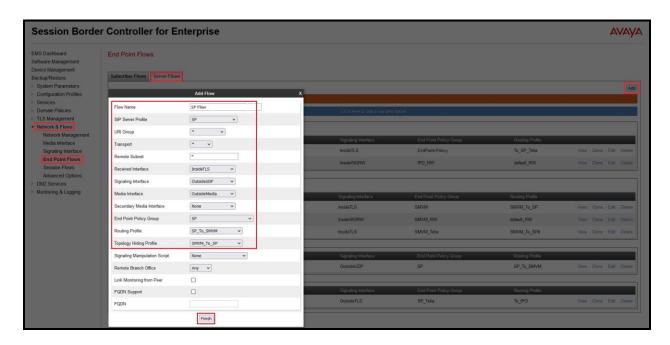

Figure 85: End Point Flow 2

# 8. Configure Avaya Experience Portal

These Application Notes assume that the necessary Experience Portal licenses have been installed and basic Experience Portal administration has already been performed. Consult in the **References [5]- Section 12** for further details if necessary.

# 8.1. Background

Experience Portal consists of one or more Media Processing Platform (MPP) servers and an Experience Portal Manager (EPM) server. A single "server configuration" was used in the reference configuration. This consisted of a single MPP and EPM, running on a VMware environment, including an Apache Tomcat Application Server (hosting the Voice XML (VXML) and/or Call Control XML (CCXML) application scripts), that provide the directives to Experience Portal for handling the inbound calls.

References to the Voice XML and/or Call Control XML applications are administered on Experience Portal, along with one or more called numbers for each application reference. When an inbound call arrives at Experience Portal, the called party DID number is matched against those administered called numbers. If a match is found, then the corresponding application is accessed to handle the call. If no match is found, Experience Portal informs the caller that the call cannot be handled and disconnects the call<sup>1</sup>.

For the sample configuration described in these Application Notes, a simple VXML test application was used to exercise various SIP call flow scenarios with SIP Trunking service. In production, enterprises can develop their own VXML and/or CCXML applications to meet specific customer self-service needs or consult Avaya Professional Services and/or authorized Avaya Business Partners. The development and deployment of VXML and CCXML applications is beyond the scope of these Application Notes.

\_

<sup>&</sup>lt;sup>1</sup> An application may be configured with "inbound default" as the called number, to process all inbound calls that do not match any other application references.

# 8.2. Logging in and Licensing

This section describes the steps on Experience Portal for administering a SIP connection to the Session Manager.

**Step 1** - Launch a web browser, enter http://<IP address of the Avaya EPM server>/ in the URL, log in with the appropriate credentials and the following screen is displayed.

**Note** – All page navigation described in the following sections will utilize the menu shown on the left pane of the screenshot below.

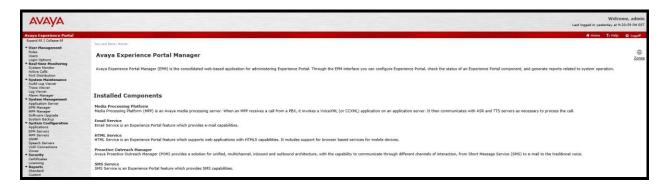

Figure 86: Experience Portal – Home page

Step 2 - In the left pane, navigate to Security→Licensing. On the Licensing page, verify that Experience Portal is properly licensed. If required licenses are not enabled, contact an authorized Avaya account representative to obtain the licenses.

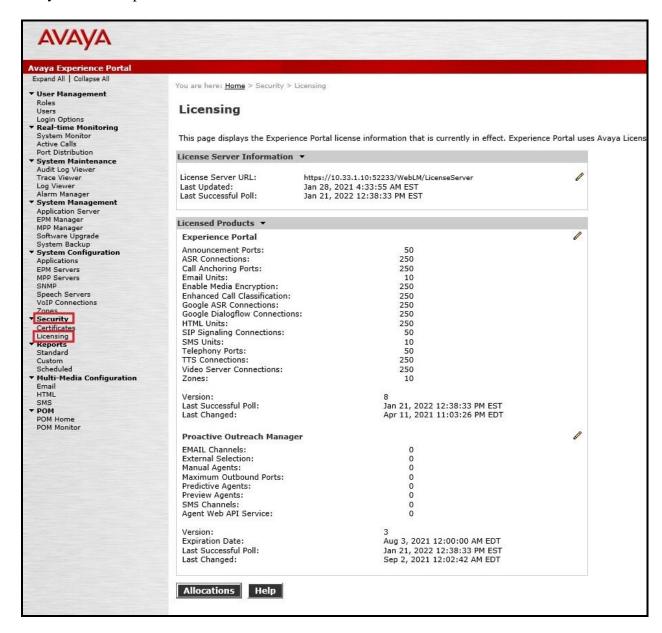

Figure 87: Experience Portal – License

### 8.3. VoIP Connection

This section defines a SIP trunk between Experience Portal and Session Manager.

Step 1 - In the left pane, navigate to System Configuration→VoIP Connections. On the VoIP Connections page, select the SIP tab and click Add to add a SIP trunk.

**Note** – Only *one* SIP trunk can be active at any given time on Experience Portal.

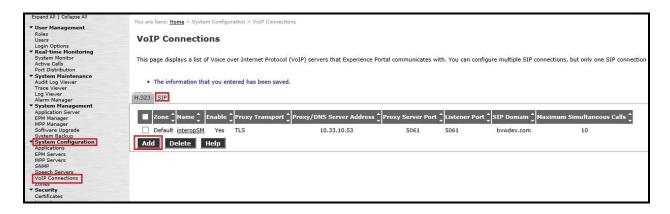

Figure 88: Experience Portal – VoIP Connection 1

**Step 2** - Configure a SIP connection as follows:

- Name Set to a descriptive name (e.g., interopSM)
- Enable Set to Yes
- **Proxy Transport** Set to **TLS**
- Select **Proxy Servers**, and enter:
  - o Proxy Server Address = 10.33.10.53 (The IP address of the Session Manager)
  - $\circ$  Port = 5061
  - $\circ$  **Priority** = **0** (default)
  - $\circ$  **Weight** = **0** (default)
- Listener Port Set to 5061
- SIP Domain Set to bywdev.com
- Consultative Transfer Select INVITE with REPLACES
- SIP Reject Response Code Select ASM (503)
- **Maximum Simultaneous Calls** Set to a number in accordance with licensed capacity. In the reference configuration a value of **10** was used.
- Select All Calls can be either inbound or outbound
- **SRTP Enable = Yes**
- Encryption Algorithm = AES\_CM\_128
- Authentication Algorithm = HMAC\_SHA1\_80
- RTCP Encryption Enabled = No
- RTP Authentication Enabled = Yes

- Click on Add to add SRTP settings to the Configured SRTP List
- Use default values for all other fields
- Click **Save** (Not shown)

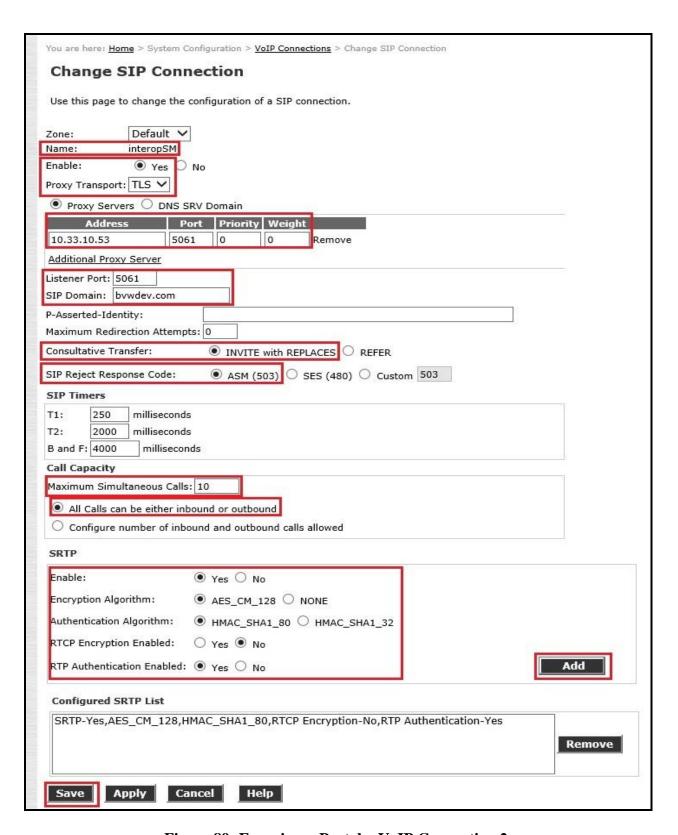

Figure 89: Experience Portal – VoIP Connection 2

# 8.4. Speech Servers

The installation and administration of the ASR and TTS Speech Servers are beyond the scope of this document. Some of the values shown below were defined during the Speech Server installations. Note that in the reference configuration the ASR and TTS servers used the same IP address.

### ASR speech server:

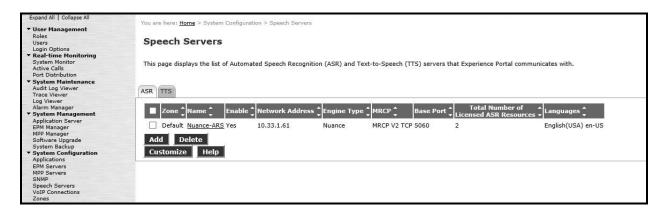

Figure 90: Experience Portal – ASR Speech Server

#### TTS speech server:

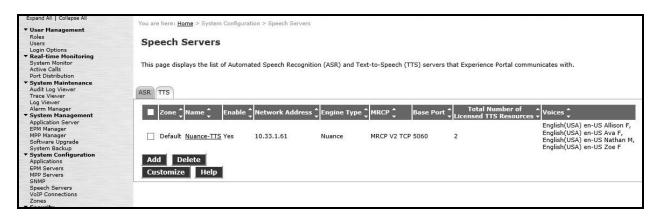

Figure 91: Experience Portal – TTS Speech Server

# 8.5. Application

This section describes the steps for administering a reference to the VXML and/or CCXML applications residing on the application server. In the sample configuration, the applications were co-resident on one Experience Portal server, with IP Address 10.33.1.23.

- Step 1 In the left pane, navigate to System Configuration→Applications. On the Applications page (not shown), click Add to add an application and configure as follows:
  - Name Set to a descriptive name (e.g., **Test-VXML**)
  - **Enable** Set to **Yes**. This field determines which application(s) will be executed based on their defined criteria
  - Type Select VoiceXML, CCXML, or CCXML/VoiceXML according to the application type
  - VoiceXML and/or CCXML URL Enter the necessary URL(s) to access the VXML and/or CCXML application(s) on the application server. In the sample screen below, the Experience Portal test application on a single server is referenced
  - **Speech Servers ASR** and **TTS** Select the appropriate ASR and/or TTS servers as necessary
  - Application Launch Set to Inbound
  - Called Number Enter the number to match against an inbound SIP INVITE message and click Add. In the sample configuration illustrated in these Application Notes, the dialed DID number 4800 was used. Repeat to define additional called party numbers as needed. Inbound calls with these called party numbers will be handled by the application defined in this section.

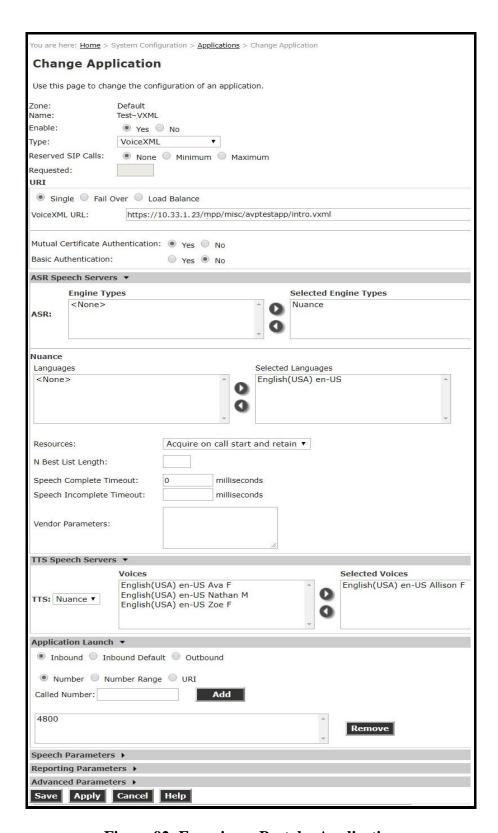

**Figure 92: Experience Portal – Application** 

## 8.6. MPP Servers and VolP Settings

This section illustrates the procedure for viewing or changing the MPP Settings. In the sample configuration, the MPP Server is co-resident on a single server with the Experience Portal Management server (EPM).

Step 1 - In the left pane, navigate to System Configuration→MPP Servers and the following screen is displayed. Click Add.

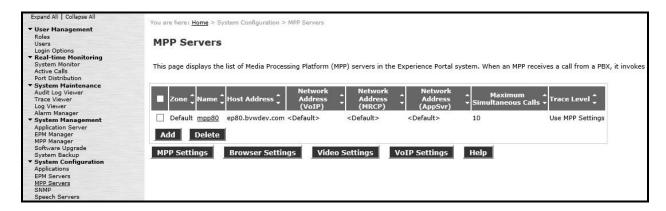

Figure 93: Experience Portal – MPP Server 1

- **Step 2** Enter any descriptive name in the **Name** field (e.g., **mpp80**) and the IP address of the MPP server in the **Host Address** field and click **Continue** (not shown). Note that the Host Address used is the same IP address assigned to Experience Portal.
- **Step 3** The certificate page will open. Check the **Trust this certificate** box (not shown). Once complete, click **Save**.

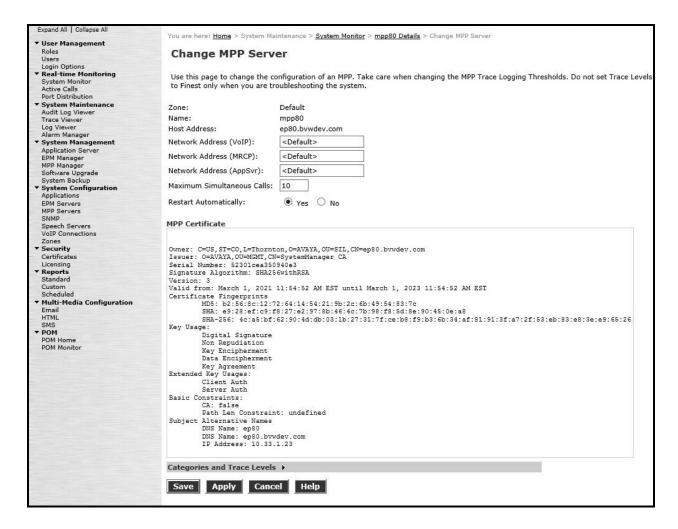

Figure 94: Experience Portal – MPP Server 2

### **Step 4** - Click **VoIP Settings** tab on the screen displayed in **Step 1**.

- In the Port Ranges section, default ports were used.
- In the Codecs section set:
  - Set Packet Time to 20
  - O Verify Codecs G711uLaw, G711aLaw and G729 are enabled (check marks) in Offer Codec and Answer Codec. Set the Offer Order and Answer Order as shown. In the sample configuration G711uLaw is the preferred codec, with Order 1, followed by G711aLaw with Order 2 and G729 with Order 3. On the codec Offer, set G729 Discontinuous Transmission to No (for G.729A)
- Use default values for all other fields

#### **Step 5** - Click on **Save** (not shown)

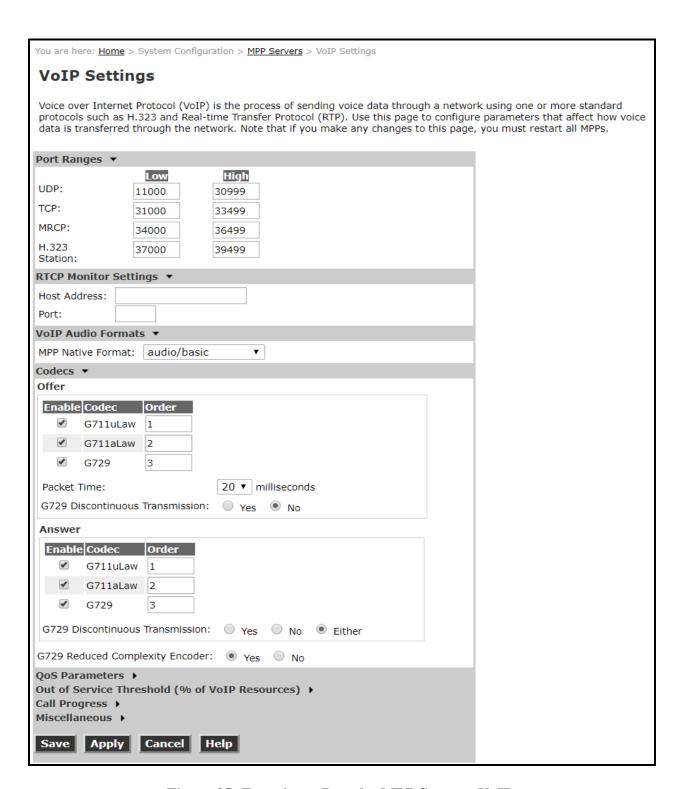

Figure 95: Experience Portal – MPP Server - VoIP

# 8.7. Configuring RFC2833 Event Value Offered by Experience Portal

The configuration change example noted in this section was not required for any of the call flows illustrated in these Application Notes. For incoming calls from Service Provider (SP) to Experience Portal, SP specifies the value 101 for the RFC2833 telephone-events that signal DTMF digits entered by the user. When Experience Portal answers, the SDP from Experience Portal matches this SP offered value.

When Experience Portal sends an INVITE with SDP as part of an INVITE-based transfer (e.g., bridged transfer), Experience Portal offers the SDP. By default, Experience Portal specifies the value 127 for the RFC2833 telephone-events. Optionally, the value that is offered by Experience Portal can be changed, and this section outlines the procedure that can be performed by an Avaya authorized representative.

- Access Experience Portal via the command line interface.
- Navigate to the following directory: /opt/Avaya/ ExperiencePortal/MPP/config
- Edit the file mppconfig.xml.
- Search for the parameter "mpp.sip.rfc2833.payload". If there is no such parameter specified add a line such as the following to the file, where the value 101 is the value to be used for the RFC2833 events. If the parameter is already specified in the file, simply edit the value assigned to the parameter.
  - <parameter name="mpp.sip.rfc2833.payload">101</parameter>
- In the verification of these Application Notes, the line was added directly above the line where the sip.session.expires parameter is configured.

After saving the file with the change, restart the MPP server for the change to take effect. As shown below, the MPP may be restarted using the **Restart** button available via the Experience Portal GUI at **System Management**  $\rightarrow$  **MPP Manager**.

Note that the **State** column shows when the MPP is running after the restart.

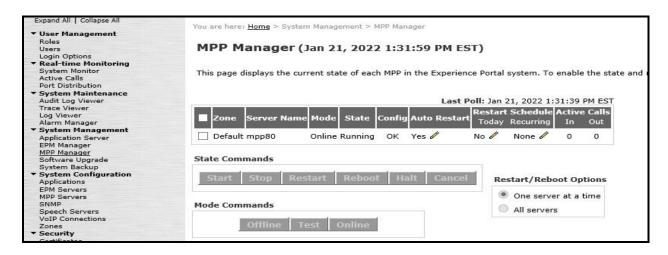

Figure 96: Experience Portal – MPP Manager

# 9. Cox Communications SIP Trunk Configuration

Cox Communications is responsible for the configuration of Cox Communications SIP Trunk Service. Cox Communications will provide the Cox Managed CPE to the customer when the customer orders the Cox Communications SIP trunk service. Cox Communications will be responsible for managing the Cox Managed CPE. Customer must provide the IP Address used to reach the Avaya SBCE public interface at the enterprise. Cox Communications will provide the customer necessary information to configure the SIP connection between Avaya SBCE and Cox Managed CPE. Cox Communications also provides the Cox Communications SIP Specification document for reference. This information is used to complete configurations for Communication Manager, Session Manager, and the Avaya SBCE discussed in the previous sections.

The configuration between Cox Communications SIP Trunk and the enterprise is a static IP Address configuration.

# 10. Verification Steps

This section provides verification steps that may be performed in the field to verify that the solution is configured properly. This section also provides a list of useful troubleshooting commands that can be used to troubleshoot the solution.

### Verification Steps:

- 1. Verify that endpoints at the enterprise site can place calls to the PSTN and that the call remains active for more than 35 seconds. This time period is included to verify that proper routing of the SIP messaging has satisfied SIP protocol timers.
- 2. Verify that endpoints at the enterprise site can receive calls from the PSTN and that the call can remain active for more than 35 seconds.
- 3. Verify that the user on the PSTN can end an active call by hanging up.
- 4. Verify that an endpoint at the enterprise site can end an active call by hanging up.

### Troubleshooting:

- 1. Communication Manager: Enter the following commands using the Communication Manager System Access Terminal (SAT) interface.
  - **list trace station** <extension number> Traces calls to and from a specific station.
  - **list trace tac** <trunk access code number> Trace calls over a specific trunk group.
  - **status station** <extension number> Displays signaling and media information for an active call on a specific station.
  - **status trunk-group** <trunk-group number> Displays trunk-group state information.
  - **status signaling-group** <signaling-group number> Displays signaling-group state information.
- 2. Session Manager:
  - Call Routing Test The Call Routing Test verifies the routing for a particular source and destination. To run the routing test, navigate to Elements → Session Manager → System Tools → Call Routing Test. Enter the requested data to run the test.
  - **traceSM** Session Manager command line tool for traffic analysis. Log into the Session Manager management interface to run this command.
- 3. Avaya SBCE: Debug logging can be started in two different ways:
  - **GUI** of the SBC: **Monitoring & Logging** → **Debugging**. Check on **Debug** option
    - SIP only: enable LOG\_SUB\_SIPCC subsystem under SSYNDI process.
    - CALL PROCESSING: enable all subsystems under SSYNDI process.
       The log files are stored at: /usr/local/ipcs/log/ss/logfiles/elog/SSYNDI.
  - Command Line Interface: Login with root user and enter the command: #traceSBC. The tool updates the database directly based on which trace mode is selected.

### 11. Conclusion

These Application Notes describe the configuration necessary to connect Avaya Aura® Communication Manager 10.1, Avaya Aura® System Manager 10.1, Avaya Aura® Session Manager 10.1, Avaya Experience Portal 8.1 and Avaya Session Border Controller 10.1 to Cox Communications. This solution successfully passed compliance testing via the Avaya DevConnect Program.

## 12. References

This section references the documentation relevant to these Application Notes.

Product documentation for Avaya, including the following, is available at: http://support.avaya.com/

### Avaya Aura® Communication Manager

[1] Administering Avaya Aura® Communication Manager, Release 10.1, Issue 1, December 2021

### Avaya Aura® Session Manager/System Manager

- [2] Administering Avaya Aura® Session Manager, Release 10.1.x, Issue 3, April 2022
- [3] Administering Avaya Aura® System Manager for Release 10.1.x, Issue 5, April 2022

### **Avaya Session Border Controller**

[4] Administering Avaya Session Border Controller for Enterprise, Release 10.1, Issue 1, December 2021

### **Avaya Experience Portal**

[5] Administering Experience Portal, Release 8.1, Issue 1, July 2021

### **Avaya Phones**

- [6] Administering 9608/9808G/9611G/9621G/9641G/9641GS IP Deskphones H.323, Release 6.8.2, Issue 1, June 2019
- [7] Installing and Administering Avaya 9601/9608/9611G/9621G/9641G/9641GS IP Deskphones SIP Release 7.1.7, Issue 1, October 2019
- [8] Avaya one-X® Communicator Release 6.2 SP14 Release Notes, Issue 1.0, June 2019
- [9] Avaya Workplace Client (Windows) Release 3.23.1 Release Notes, Issue 1.0, December 2021

#### **Remote Worker**

[10] Application Notes for Configuring Remote Workers with Avaya Session Border Controller for Enterprise 8.1 on the Avaya Aura® Platform, Issue 1.0

#### Avaya Media Server

[11] Deploying and Updating Avaya Aura® Media Server Appliance, Release 10.1.x, Issue 1, April 2022

# **IETF (Internet Engineering Task Force) SIP Standard Specifications**

[12] RFC 3261 SIP: Session Initiation Protocol, http://www.ietf.org

Product documentation for Cox Communications SIP Trunking may be found at: <a href="http://www.cox.com">http://www.cox.com</a>

# 13. Appendix A - SigMa Script

The following is the Signaling Manipulation script used in the configuration of the SBCE, **Section 7.3**.

```
within session "ALL"
  act on message where %DIRECTION="OUTBOUND" and
%ENTRY_POINT="POST_ROUTING"
//Manipulate headers
    %HEADERS["P-Asserted-Identity"][1].URI.USER.regex_replace("(\+)","");
    %HEADERS["Contact"][1].URI.USER.regex_replace("(\+)","");
    %HEADERS["Diversion"][1].URI.USER.regex_replace("(\+)","");
    %HEADERS["From"][1].URI.USER.regex replace("(\+)","");
    //Modify user of SIP URI in PAI header on Call Forward Off-net
       if (%HEADERS["Diversion"][1].regex_match("reason")) then
         %HEADERS["P-Asserted-Identity"][1].URI.USER =
%HEADERS["Diversion"][1].URI.USER;
// Remove unwanted Headers
      remove(%HEADERS["History-Info"][3]);
      remove(%HEADERS["History-Info"][2]);
      remove(%HEADERS["History-Info"][1]);
      remove(%HEADERS["P-Charging-Vector"][1]);
      remove(%HEADERS["P-AV-Message-Id"][1]);
      remove(%HEADERS["Av-Global-Session-ID"][1]);
      remove(%HEADERS["P-Location"][1]);
}
```

# 14. Appendix B - Cox Managed CPE Configuration

The Cox Managed CPE is configured to manage all SIP signaling and provides voice quality management. All data traffic also traverses the Cox Managed CPE. It is part of the Cox Communications SIP trunk service and Cox Communications will provide it to the customer when the customer orders the Cox Communications SIP trunk service. Cox Communications manages it and the end-customer does not manage.

Note: Cox Managed CPE is part of Cox Communications SIP trunk service offering and it is Cox Communications's responsibility for all the aspect of the Cox Managed CPE (i.e. support, detail configuration, maintenance, etc.). The Cox Managed CPE's sample configuration included in this document is used during this compliance testing.

# 14.1. Cox Managed CPE Login

The Cox Managed CPE was configured with a local LAN IP Address of 10.33.10.60 and a subnet mask of 255.255.255.0. A personal computer is configured with Ethernet IP Address assigned to any IP Address other than 10.33.10.60 in the same subnet mask, for example 10.33.10.62

Launch a web browser on personal computer and enter the following URL: <a href="http://10.33.10.60">http://10.33.10.60</a> and hit enter.

The following login window should appear:

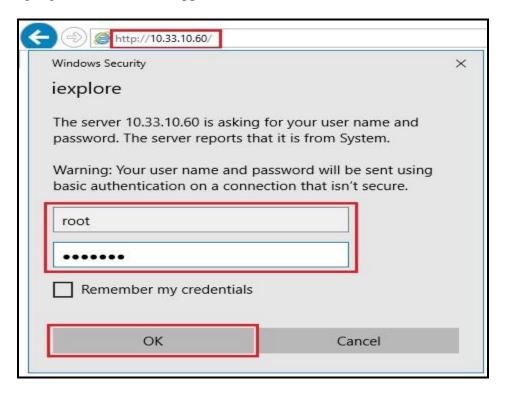

Figure 99 – Cox Managed CPE Login

- Enter User Name and Password field
- Click **OK** and the Configuration Menu page should be appeared next

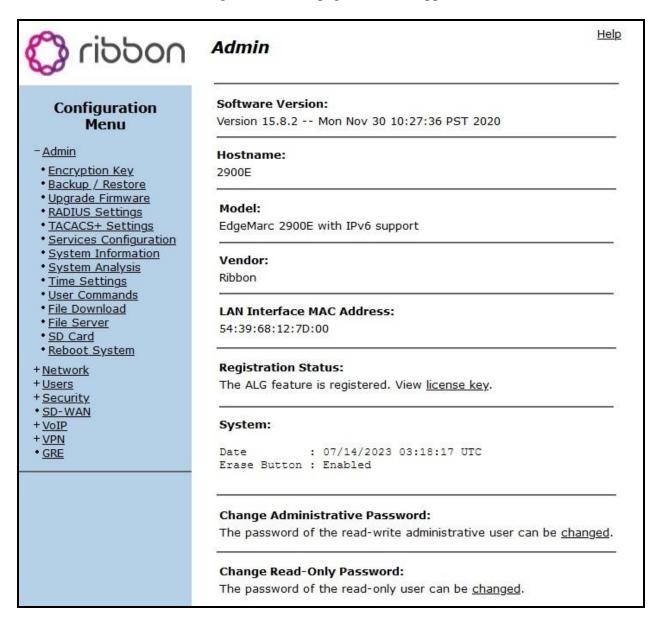

Figure 100 - Cox Managed CPE - Configuration Menu

# 14.2. Network Configuration

From the Configuration Menu, select Network option.

Under Network, input the public and private networks as followings:

- LAN Interface Settings:
  - **IP Address**: **10.33.10.60** (Cox Managed CPE LAN interface IP address)
  - Subnet Mask: 255.255.255.0
  - Check Enable VLAN Support
  - Default VLAN ID: 1
- WAN Interface IPv4 Settings:
  - Check **Static IP**
  - **IP Address**: **192.168.80.103** (Cox Managed CPE WAN interface IP address)
  - Subnet Mask: 255.255.255.128
- Network Settings:
  - Default Gateway: 192.168.80.1

Submit the changes.

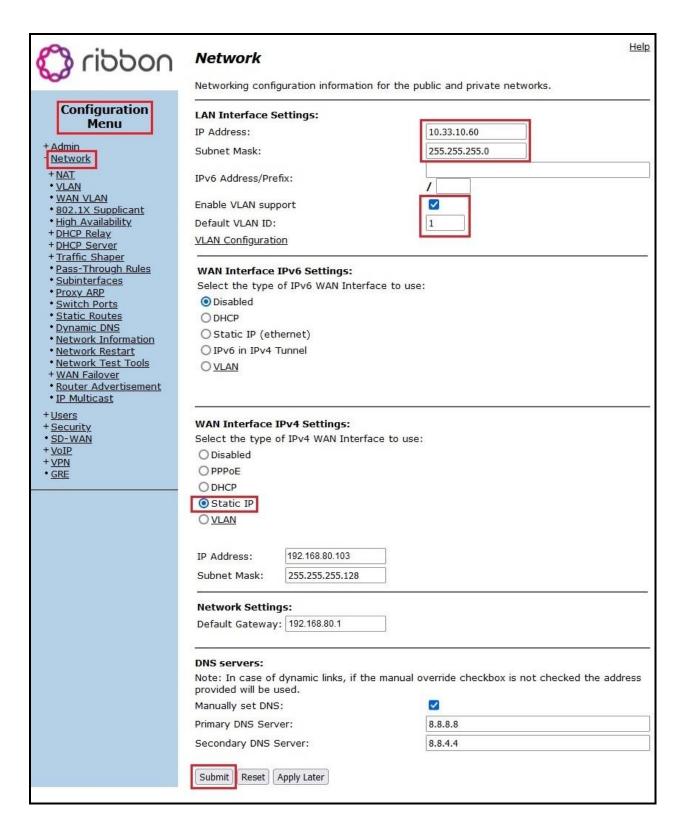

Figure 101 - Cox Managed CPE - Network Configuration

### **14.3. VLAN Configuration**

There is a VLAN which has been created and configured as shown in capture below. Details how to create the VLAN is not shown.

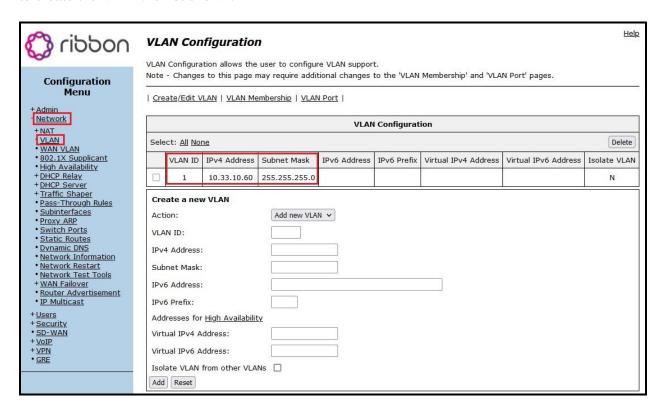

Figure 102 - Cox Managed CPE - VLAN Configuration

# 14.4. VoIP SIP Settings

From the **Configuration Menu**, select **VoIP** menu option → **SIP** option. Under **SIP Settings**, input the parameters as followings:

- **SIP Server Address**: Cox Communications provided this information
- SIP Server Port: 5060
- SIP Server Transport: Select Pass Through
- Check Use Custom Domain
- **SIP Server Domain**: Cox Communications provided this information

Submit the changes.

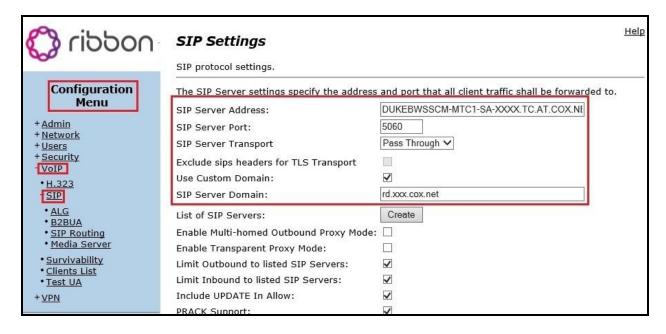

Figure 103 – Cox Managed CPE - VoIP SIP Settings

# 14.5. VoIP Survivability

From the Configuration Menu, select  $VoIP \rightarrow Survivability$  to check SIP Server Reachability status. When the SIP Server connectivity is up, the status is **Active**.

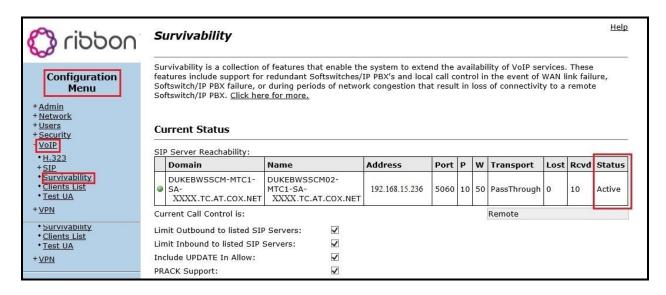

Figure 104 - Cox Managed CPE - SIP Server Survivability

# 14.6. ALG Trunking Configuration

From the **Configuration Menu**, select  $VoIP \rightarrow SIP \rightarrow ALG$  option. Under **SIP Trunking Devices**, add a trunking device as followings:

• Action: choose Add new trunking device

• Name: Avaya Aura

• Address: 10.33.10.59 (Avaya SBCE public interface IP address)

• Port: 5060 Select Commit button

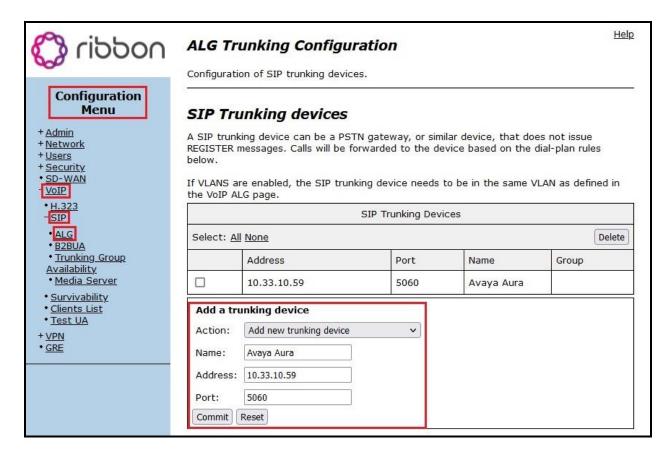

Figure 105 – Cox Managed CPE - SIP ALG Trunk Configuration

The following captured screens show the rest of the ALG Trunking Configuration page, continue from above screen. Detail configuration is not discussed here.

| Header Transformation                                                                                                    |
|----------------------------------------------------------------------------------------------------|
| These header transformation rules are applied to all SIP trunking devices. They define how specified SIP headers should be transformed when forwarding to the SIP Server.    |
| From Header                                                                                                    |
| Select the domain to use in From header when sending requests to the SIP Server:                                                                                             |
| SIP Server Address (default)                                                                                                    |
| ○ System WAN IP                                                                                                    |
| Commit Reset                                                                                                    |
| Rules                                                                                                    |
| Rules are used to forward and/or modify incoming and outgoing calls. There are 3 types of                                                                                    |
| rules: - Inbound: from server to trunking device                                                                                                    |
| - Outbound: from trunking device to server                                                                                                    |
| - Redirect: from local phone to trunking device (w/o routing to server)                                                                                                    |
| Outbound rules can match against and/or modify either the calling or called number.  Inbound and redirect rules operate on the called number only. Stripped and added digits |
| always apply to the left-most digits of the DID.                                                                                                    |
| Dial Rules                                                                                                    |
| Select: All None Delete                                                                                                    |
| Type Mode Party PRIO Pattern-match Strip Add Trunking device                                                                                                    |
| ☐ Inbound BothModes ☐ Default Rule ☐ Avaya Aura (10.33.10.59:5060)                                                                                                    |
| Add a rule                                                                                                    |
| Action: Add new rule                                                                                                    |
| Type: Inbound ✓                                                                                                    |
| Mode: BothModes ✓                                                                                                    |
| Call Party: Called V                                                                                                    |
| Default rule:                                                                                                    |
| Priority:                                                                                                    |
| Pattern-match (if not default):                                                                                                    |
| Strip digits:                                                                                                    |
| Add string:                                                                                                    |
| Trunking device: Avaya Aura (10.33.10.59:5060) ✓                                                                                                    |
| Note: "Use SIP proxy as secondary target" rule can be configured on the B2BUA page                                                                                           |
| Commit Reset                                                                                                    |

Figure 106 – Cox Managed CPE - Header Transformation and Rules

# 14.7. Trunking Group Configuration

From the **Configuration Menu**, select  $VoIP \rightarrow SIP \rightarrow Trunking Group$  option. A new SIP Routing was created as below screenshot.

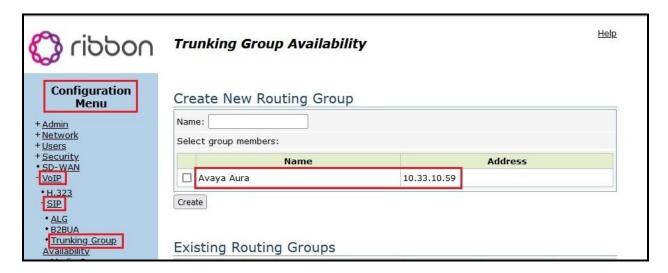

Figure 107 - Cox Managed CPE - SIP Routing Configuration

### ©2023 Avaya Inc. All Rights Reserved.

Avaya and the Avaya Logo are trademarks of Avaya Inc. All trademarks identified by <sup>®</sup> and <sup>™</sup> are registered trademarks or trademarks, respectively, of Avaya Inc. All other trademarks are the property of their respective owners. The information provided in these Application Notes is subject to change without notice. The configurations, technical data, and recommendations provided in these Application Notes are believed to be accurate and dependable, but are presented without express or implied warranty. Users are responsible for their application of any products specified in these Application Notes.

Please e-mail any questions or comments pertaining to these Application Notes along with the full title name and filename, located in the lower right corner, directly to the Avaya DevConnect Program at devconnect@avaya.com